Institut für Kartografie und Geoinformation IKG ETH Zürich

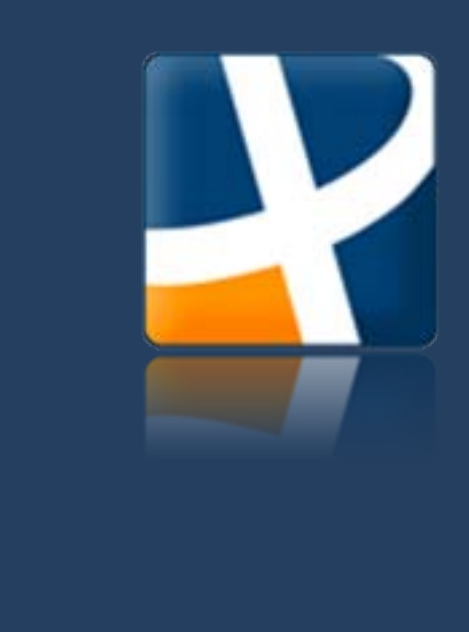

# Entwicklung und Implementierung von Kartenmassstabsinformationen und Distanzmesstools für den SCHWEIZER WELTATLAS interaktiv

#### **Bachelorarbeit**

Frühlingssemester 2011

#### **Autorin**

Tabea Probst Marchwartstrasse 50 8038 Zürich

probstta@student.ethz.ch

**Leitung**

Prof. Dr. Lorenz Hurni

**Betreuung**

Robin Loop Sascha Thöni

**Abgabedatum:** 3. Juni 2011

# <span id="page-1-0"></span>**I. Vorwort**

Die vorliegende Bachelorarbeit ist am Departement für Bau, Umwelt und Geomatik (D-BAUG) der Eidgenössischen Technischen Hochschule Zürich (ETH) im Rahmen des Bachelorstudiums Geomatik und Planung entstanden. Das Thema wurde am Institut für Kartografie und Geoinformation (IKG) ausgeschrieben und von Februar bis Juni 2011 bearbeitet. Die Arbeit steht unter der Leitung von Prof. Dr. Lorenz Hurni und wurde von Robin Loop und Sascha Thöni betreut.

An dieser Stelle möchte ich mich bei meinen Betreuern, Robin Loop und Sascha Thöni, für ihre Unterstützung bei der Erstellung dieser Arbeit bedanken. Sie sind mir bei Fragen und Unklarheiten stets zur Seite gestanden und haben mich mit Tipps und Ratschlägen unterstützt. Ebenfalls bedanken möchte ich mich bei ihnen für ihre Hilfe bei der Programmierung der Demoversion.

Ein Dankeschön auch an alle anderen, hier nicht namentlich erwähnten Personen, welche durch Einbringen von guten Ideen und konstruktiver Kritik zum Gelingen dieser Bachelorarbeit beigetragen haben.

*Tabea Probst*

# <span id="page-2-0"></span>**II. Zusammenfassung**

Seit Oktober 2010 ist als Ergänzung zum SCHWEIZER WELTATLAS für Sekundarstufe I und II ein interaktiver Webatlas verfügbar. Der sogenannte SCHWEIZER WELTATLAS interaktiv beinhaltet die drei Module 2D-Karten, Globus und Blockbild. Bei allen drei Kartendarstellungen ist es bis anhin nur möglich, Informationen zum Kartenmassstab mit Hilfe eines einfachen Massstabsbalkens einzublenden. Im Rahmen dieser Arbeit soll ein Konzept erstellt werden, wie Massstabsinformationen im interaktiven Schulatlas dargestellt werden können. Zusätzlich soll abgeklärt werden, ob neben den Massstabsinformationen ein Kartentool, wie zum Beispiel ein Distanz- oder Flächenmesstool, eingebaut werden könnte.

In einem ersten Schritt werden verschiedene bereits bestehende Tools gesucht und bezüglich ihrer Massstabsdarstellung und ihrer zusätzlichen Tools analysiert. Dabei hat sich ergeben, dass die Darstellung von Massstabsinformationen bei verschiedenen Kartenherstellern nicht gross variiert, sondern überall sehr ähnlich gehalten wird. In den meisten Fällen wird ein Massstabsbalken verwendet mit der entsprechenden Distanz in der Wirklichkeit. Bei den Kartentools verhält sich dies etwas anders. Es konnten zahlreiche Messtools, wie zum Beispiel Distanz- und Flächenmesstools, aber auch etwas speziellere Tools, wie «How far can I travel», welches aufzeigt, wie weit man in einer bestimmten Zeit von einem Punkt aus gelangen kann, gefunden werden.

Für die Erstellung des Konzeptes zur Massstabsdarstellung werden die Erkenntnisse aus dem ersten Teil der Arbeit verwendet, um eine bestmögliche Variante für den SCHWEIZER WELTATLAS interaktiv zu erarbeiten. Dabei wird darauf geachtet, dass die Darstellung möglichst einfach und verständlich ausfällt, damit Schüler ohne Probleme die benötigten Informationen daraus entnehmen können. Auch bei der Empfehlung eines weiteren Kartentools wird dies beachtet und das Design möglichst einfach gehalten. Dabei ist ein Vorschlag für ein Tool entstanden, das sowohl Distanzen und Flächen messen als auch Flächen vergleichen kann. Damit ganze Reiserouten gemessen werden können, ist zudem die Messung einzelner Teilstrecken möglich. Die Flächenmessung kann mit einem zusätzlichen Button aktiviert werden. Dabei wird die Fläche in der Karte eingefärbt und als Resultate einerseits der Flächeninhalt, andererseits der Umfang der Fläche ausgegeben. Für das Vergleichstool wird ein zweites Kartenfenster geöffnet. Im ersten Fenster wird ein Polygon gezeichnet, das auf die zweite Karte projiziert wird, damit seine Form und Grösse mit einer beliebigen anderen Fläche auf der Erde verglichen werden können.

Sowohl für die Massstabsdarstellung als auch für ein Tool, welches das Messen von Distanzen und Flächeninhalten sowie das Vergleichen von Flächen in den Karten des SCHWEIZER WELTATLAS interaktiv ermöglicht, konnte somit ein Konzept erstellt werden.

Ein Teil des Tools, nämlich die Distanzmessfunktion, wurde anschliessend in einer kleinen Demoversion programmiertechnisch umgesetzt. Dafür wurde die Programmiersprache Java verwendet.

II

# <span id="page-3-0"></span>**III. Inhaltsverzeichnis**

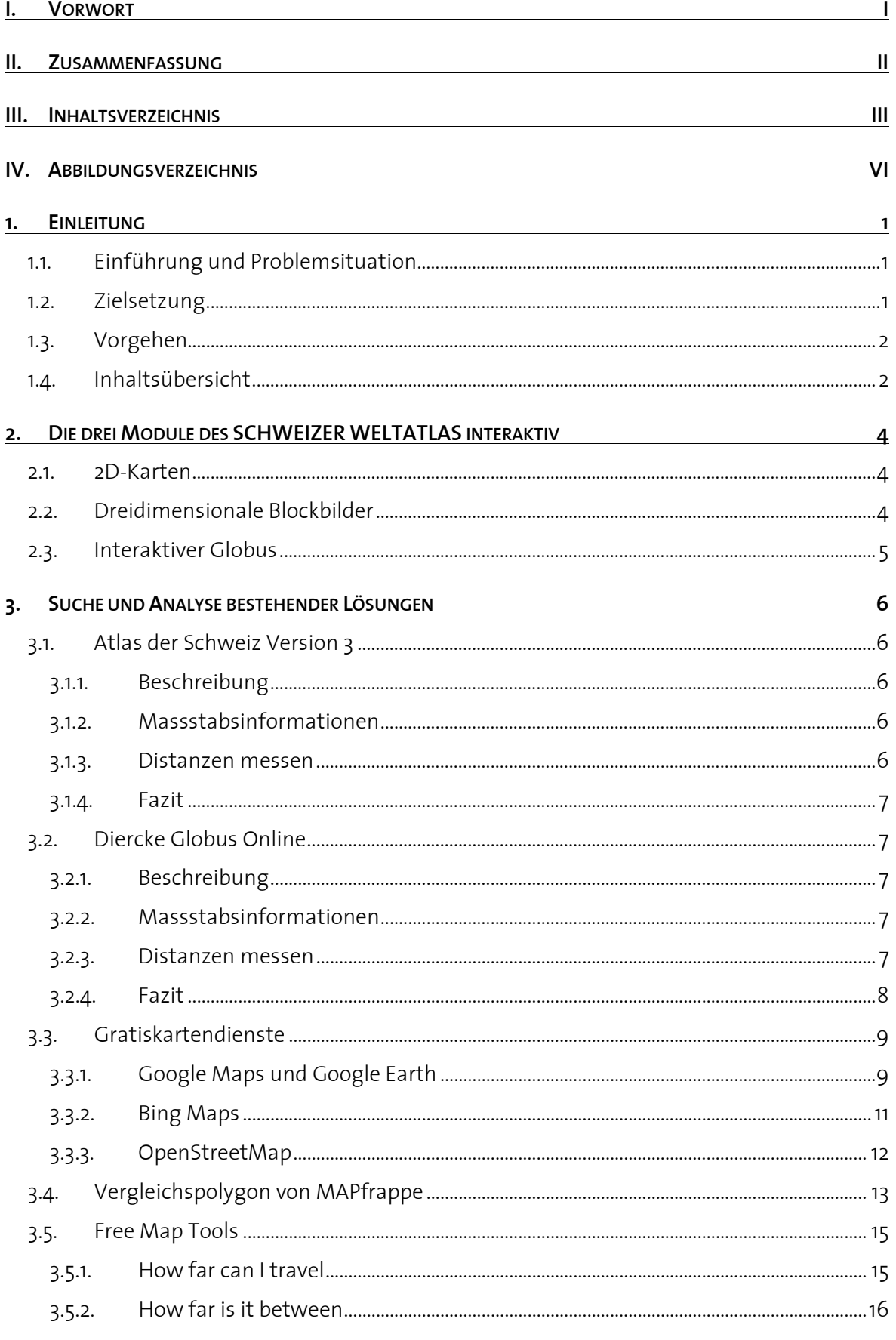

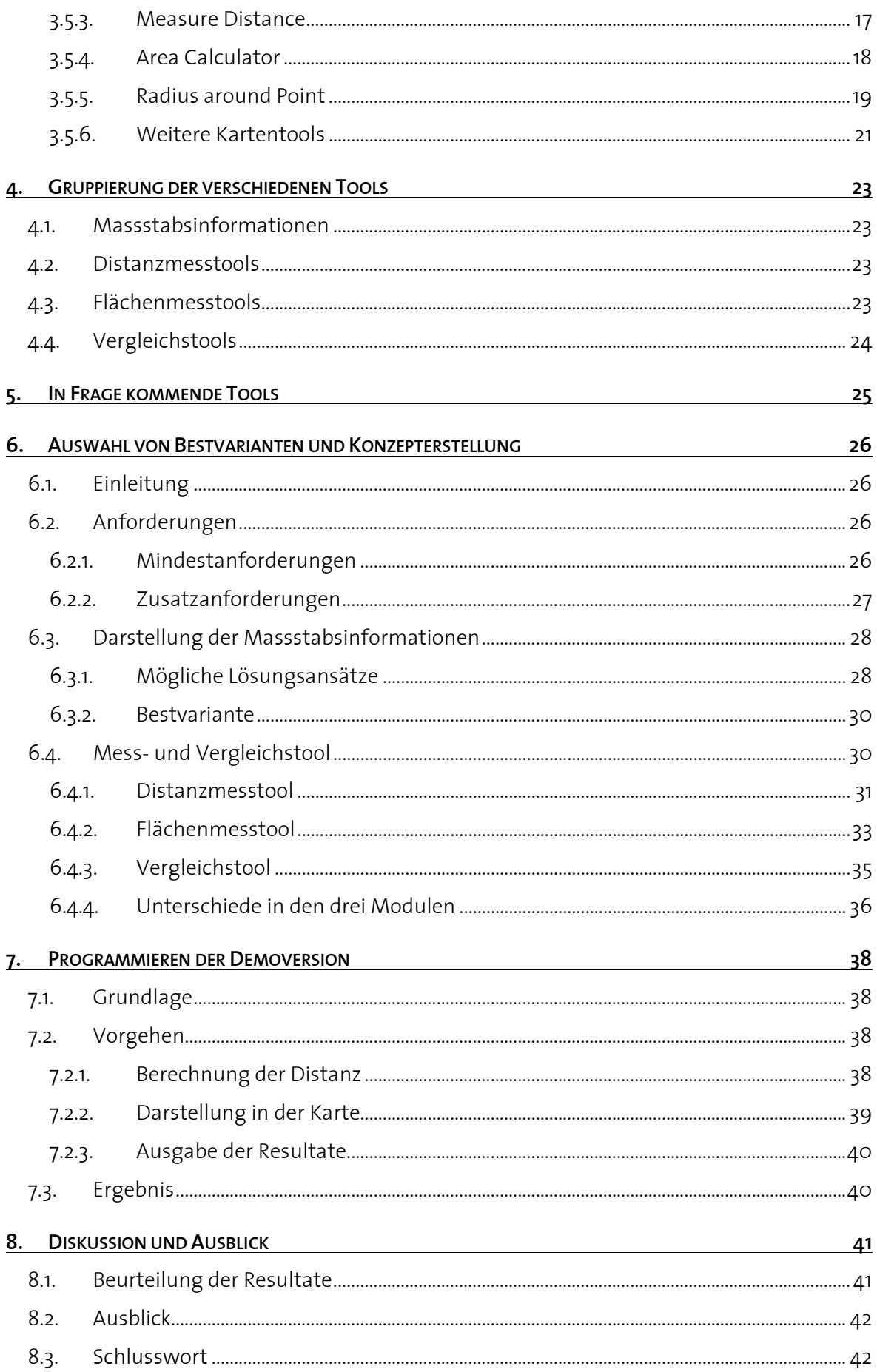

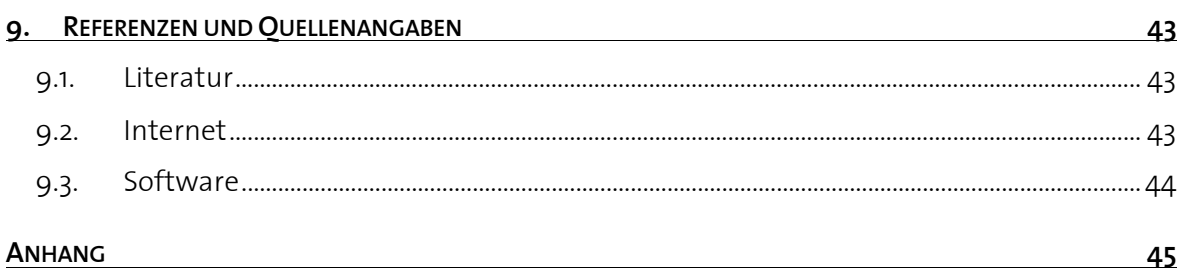

# <span id="page-6-0"></span>**IV. Abbildungsverzeichnis**

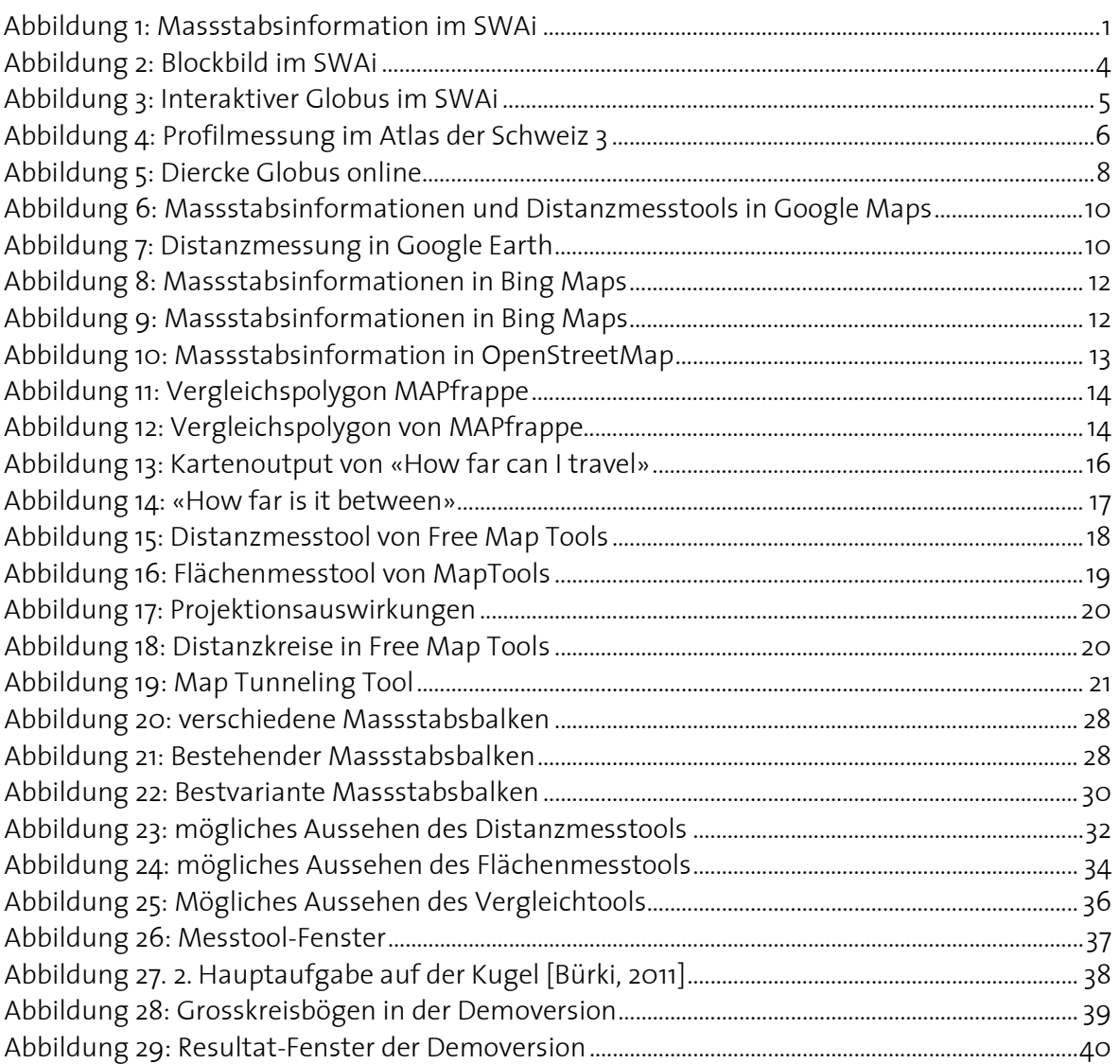

# <span id="page-7-0"></span>**1. Einleitung**

# <span id="page-7-1"></span>**1.1. Einführung und Problemsituation**

Als Ergänzung zum gedruckten SCHWEIZER WELTATLAS für die Sekundarstufen I und II wurde am Institut für Kartografie und Geoinformation (IKG) der ETH Zürich ein interaktiver Webatlas entwickelt. Die Version 1 ist im Oktober 2010 offiziell erschienen und kann über die Internetseite des Schweizer Weltatlas<sup>[1](#page-7-4)</sup> gestartet werden. Der SCHWEIZER WELTATLAS interaktiv (SWAi) unterstützt die Darstellung von 2D-Karten, dreidimensionalen Blockbildern und einem interaktiven Globus. Der Web-Atlas basiert auf dem Inhalt des gedruckten Atlas, wobei die Karten zur Benutzung am Bildschirm optimiert und mit interaktiven Funktionen

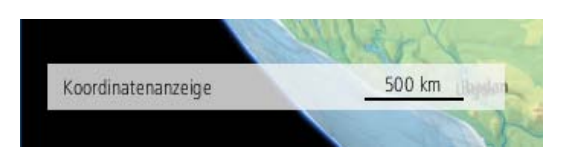

**Abbildung 1: Massstabsinformation im SWAi**

ergänzt werden. Etwa siebzig Karten, exemplarische Blockbilder und Globen sind bereits im Atlas (SWAi) verfügbar. Diese sind im Inhaltsverzeichnis schwarz eingefärbt, grau sind diejenigen Karten, welche im gedruckten Atlas bereits existieren, aber noch nicht für den

<span id="page-7-3"></span>schwarzen Balken mit Angabe der entsprechenden Distanz in der realen Welt ([Abbildung 1](#page-7-3)). interaktiven umgesetzt sind. Diese werden nach und nach integriert. Bei allen drei Kartendarstellungen ist es bis anhin nur möglich, Informationen zum Kartenmassstab mit Hilfe eines einfachen Massstabsbalkens einzublenden. Dieser besteht aus einem schmalen Er wird beim Zoomen angepasst, das heisst die Länge des Balkens und die dazugehörige Zahl ändern sich je nach Zoomstufe. Die Effekte, welche bei der Projektion von der Kugel auf die Ebene entstehen, werden jedoch nicht genügend berücksichtigt. Das bedeutet, dass sich der Massstabsbalken bei variierendem Kartenausschnitt nicht verändert, sondern an den Polen gleich wie am Äquator bleibt, obwohl die Länge und die angegebene Distanz nur für den Äquator zutriffen. Das kommt daher, dass die Projektion von der Kugel auf die Ebene Verzerrungen mit sich bringt und die daraus entstehende Karte nicht überall oder überhaupt nicht längentreu ist. Deshalb wird eine Distanz am Äquator und am Pol nicht gleich lang dargestellt und der Massstab müsste der jeweiligen Breite angepasst werden.

Die Problematik mit der Darstellung des sich verändernden Massstabs hat sich erst mit der Einführung von interaktiven Webkarten ergeben. Bei gedruckten Karten existiert dieses Problem nicht, da in diesen Karten weder gezoomt noch der Kartenausschnitt verschoben werden kann. Der angegebene Massstabsbalken sowie die Massstabszahl sind somit für das Zentrum der Karte immer korrekt.

## <span id="page-7-2"></span>**1.2. Zielsetzung**

.<br>-

Das Ziel dieser Arbeit ist es, ein Konzept zu entwickeln, welches aufzeigt, wie Massstabsinformationen für die drei verschiedenen Kartenmodule (Karte, Globus, Blockbild) umgesetzt und integriert werden könnten. Dabei sollen bestehende Lösungen analysiert und daraus Bestvarianten für die verschiedenen Module erarbeitet werden. Neben den

<span id="page-7-4"></span><sup>1</sup> http://www.schweizerweltatlas.ch (Zugriff: 22.03.2011)

Massstabsinformationen soll auch die Möglichkeit eines Distanz- und Flächenmesstools berücksichtigt werden. Zur Veranschaulichung wird für die gewählte Variante eine kleine Demoversion programmiert. Das erarbeitete Konzept soll als Ausgangslage für eine mögliche Umsetzung im SCHWEIZER WELTATLAS interaktiv dienen.

## <span id="page-8-0"></span>**1.3. Vorgehen**

Die Arbeit kann grob in folgende vier Etappen aufgeteilt werden:

- Suche und Analyse bestehender Massstabs- und Messtools
- Gruppierung der Tools
- Auswahl von Bestvarianten und Konzepterstellung
- Programmierung einer Demoversion

In einem ersten Schritt werden verschiedene, bereits bestehende Massstabsdarstellungen sowie Distanz- und Flächenmesstools analysiert. Es wird beschrieben, wie die verschiedenen Varianten funktionieren, welches ihre speziellen Eigenschaften sind und inwiefern sie für den SCHWEIZER WELTATLAS interaktiv geeignet sind.

Als nächstes werden die gefundenen Tools anhand der Resultate aus der vorhergehenden Analyse in die vier Gruppen Massstabsinformationen, Distanzmesstools, Flächenmesstools und Vergleichstools eingeteilt.

In einem weiteren Schritt werden für den SCHWEIZER WELTATLAS interaktiv geeignete Tools ausgewählt und ein Konzept zur Umsetzung entwickelt. Dabei werden die verschiedenen, im ersten Teil analysierten Lösungen miteinander verglichen und ausgewählt, welche Funktion für den Schulatlas am besten geeignet ist. Das entwickelte Konzept geht darauf ein, wie dieses umgesetzt werden kann. Es zeigt auf, wie das Tool visuell gestaltet werden soll, wie es funktioniert sowie wann und wie es vom Benutzer angewendet werden kann. Das heisst, es enthält sowohl Informationen zur grafischen Darstellung wie Farbe, Strichstärken und Opazität, als auch verschiedene Anwendungsmöglichkeiten für den Benutzer. Zusätzlich hebt das Konzept die Unterschiede bei der Verwendung des Tools in den drei verschiedenen Modulen hervor und verdeutlicht, inwiefern sich diese optisch und funktionstechnisch unterscheiden.

In einem letzten Schritt soll mit Java eine Demo programmiert werden, die zeigt, wie das ausgewählte Tool aussehen könnte. Das Programm ist sehr einfach gehalten und besteht aus einem Fenster mit einer 2D-Karte, in welchem das umgesetzte Tool verwendet werden kann.

## <span id="page-8-1"></span>**1.4. Inhaltsübersicht**

Im Einführungskapitel geht es darum, die Ausgangslage darzulegen. Dabei wird auf die Problemsituation eingegangen und es werden die Ziele dieser Arbeit formuliert. Im darauf folgenden Abschnitt werden die drei Module des SCHWEIZER WELTATLAS interaktiv vorgestellt.

Im dritten Kapitel wird der Frage nach bestehenden Lösungen nachgegangen. Einerseits sollen die verschiedenen Möglichkeiten, Massstabsinformationen darzustellen, gesucht und analysiert, andererseits bestehende Distanz- und Flächenmesstools sowie Vergleichstools zur Veranschaulichung betrachtet werden. Dabei werden zuerst einige bereits bestehende Web-Atlanten und Web-Karten angeschaut, wobei auf die verschiedenen Umsetzungen der Massstabsinformationen sowie auf eventuell vorhandene Distanz- und Flächenmesstools eingegangen wird. Als nächstes werden die Vergleichspolygone von MAPfrappe<sup>[2](#page-9-0)</sup> und zuletzt die auf der Internetseite Free Map Tools<sup>[3](#page-9-1)</sup> implementierten Werkzeuge analysiert.

In Kapitel vier werden die im vorhergehenden Teil gefundenen Tools in die vier Gruppen Massstabsinformationen, Distanzmesstools, Flächenmesstools und Vergleichstools eingeteilt. Als nächstes wird deren Eignung für den Schulatlas allgemein betrachtet.

Im darauf folgenden Kapitel wird anhand der zuvor durchgeführten Analyse und Gruppierung eine Bestvariante für den SCHWEIZER WELTATLAS interaktiv ausgewählt und ein Konzept für die Umsetzung erstellt. Darin enthalten ist einerseits eine mögliche Lösung für die Darstellung der Massstabsinformationen und andererseits ein Vorschlag für die Einführung eines zusätzlichen Kartentools.

In Kapitel sieben wird ein Überblick gegeben, wie beim Programmieren der Demoversion vorgegangen wurde. Ausserdem werden die Ergebnisse, das heisst das dabei entstandene Tool kurz vorgestellt.

Im achten Kapitel geht es darum, die Erreichung der gesteckten Ziele zu diskutieren, eine Schlussfolgerung über die gesamte Arbeit zu ziehen und einen kleinen Ausblick auf zukünftige, eventuell auf dieser Arbeit aufbauende Projekte zu geben. Zum Schluss folgen Referenzen- und Quellenangaben sowie der Anhang.

<u>.</u>

<span id="page-9-1"></span><span id="page-9-0"></span><sup>2</sup> http://mapfrappe.com/index.html (Zugriff: 09.03.2011)

<sup>3</sup> http://www.freemaptools.com (Zugriff: 09.03.2011)

# <span id="page-10-0"></span>**2. Die drei Module des SCHWEIZER WELTATLAS interaktiv**

## <span id="page-10-1"></span>**2.1. 2D-Karten**

Der Grossteil der vorhandenen Karteninformationen sind 2D-Karten, die aus dem gedruckten Weltatlas stammen [URL: SWAi FAQ]. Dabei handelt es sich um verschiedenste thematische Karten, welche ein breites Spektrum an Themen abdecken. Zum Beispiel werden Inhalte aus Wirtschaft, Politik, Geschichte, Geologie und Geografie kartografisch dargestellt. Konkretere Beispiele sind Reliefkarten, Karten über Plattentektonik, Vulkanismus, Bevölkerungsdichte, Niederschlag und Temperatur, Konfession oder Sprachen.

In den Karten können Zoom- und Panfunktionen<sup>[4](#page-10-4)</sup> angewendet sowie verschiedene Ebenen ein- und ausgeblendet werden. Dies ermöglicht die Anpassung der Karten an die individuelle Nutzung und liefert somit optimale Voraussetzungen für den Anwender.

## <span id="page-10-2"></span>**2.2. Dreidimensionale Blockbilder**

Im Modul «Blockbild» werden ausgewählte Atlaskarten mit einem digitalen Geländemodell kombiniert und in perspektivischer Ansicht gezeigt. Die Geländeoberfläche wird beleuchtet und schattiert dargestellt und die Karteninformation auf diese Oberfläche projiziert. Das Blockbild kann im Raum rotiert, gekippt und skaliert werden [SWAi].

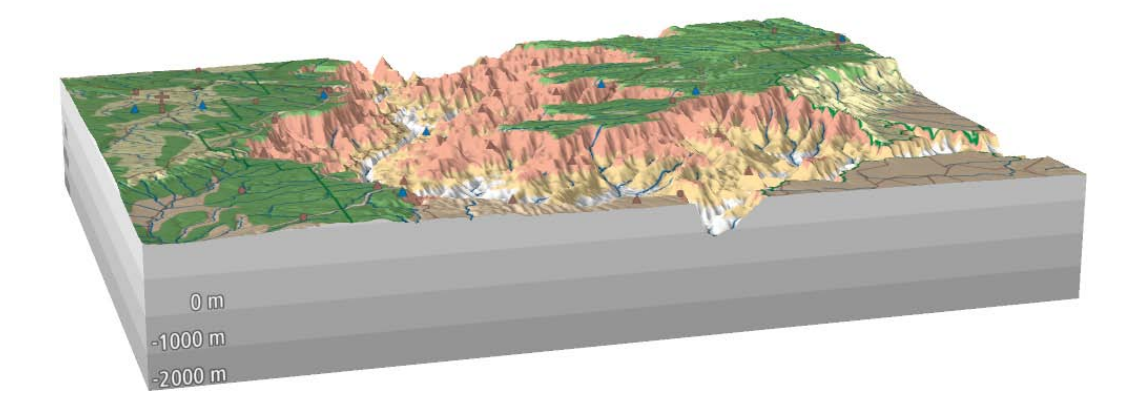

<span id="page-10-3"></span>**Abbildung 2: Blockbild im SWAi**

.<br>-

Ein Blockbild ist eine Darstellung des Geländes mit dreidimensionaler Wirkung, die blockartig begrenzt ist. Dadurch wird sowohl die Oberflächenstruktur als auch die Schichtung im Untergrund sichtbar gemacht. Bisher sind im SCHWEIZER WELTATLAS interaktiv etwa zehn solche Blockbilder aufrufbar, unter ihnen eines vom Grand Canyon des Colorado [\(Abbildung 2\)](#page-10-3), eines vom Mount Saint Helens vor und nach seinem Ausbruch 1980

<span id="page-10-4"></span><sup>4</sup> Mit der Panfunktion kann bei gedrückter linker Maustaste der Kartenausschnitt verschoben werden.

und eins vom Kilimandscharo. Ein Vorteil des Blockbildes ist die Höhenanzeige des unter der Maus liegenden Punktes, wenn man mit dem Mauszeiger über das Bild fährt. Wie bei der 2D-Karte können auch hier verschiedene Layer ein- und ausgeblendet werden.

## <span id="page-11-0"></span>**2.3. Interaktiver Globus**

Das Modul «Globus» erhöht das räumliche Vorstellungsvermögen der Schülerinnen und Schüler durch die Kartenansicht auf einer Globusoberfläche, die dreidimensional wirkt. Die räumliche Navigation soll sich an der Erfahrung der Nutzerinnen und Nutzer mit anderen virtuellen Globen, wie zum Beispiel Google Earth, orientieren. Inhaltlich unterscheidet sich der virtuelle Globus des SCHWEIZER WELTATLAS interaktiv davon insofern, dass keine hochauflösenden Satellitenbilder und andere im Internet zugängliche Informationsquellen dargestellt werden, sondern alle weltumspannenden thematischen Karten des gedruckten SCHWEIZER WELTATLAS [SWAi].

Mit diesem Atlasmodul können Übersichtskarten der gesamten Erde abgebildet werden. Einige Beispiele sind Darstellungen von Relief (**Error! Reference source not found.**), Bevölkerungsdichte, Jahresniederschlägen, Klimazonen oder Plattentektonik.

Wie bei den zweidimensionalen Karten und den Blockbildern kann auch beim Globus gezoomt werden. Dabei ist zu erwähnen, dass bei den Blockbildern und beim Globus stufenloses Zoomen möglich ist, während in den 2D-Karten nur in vordefinierten Stufen gezoomt werden kann. Zusätzlich kann der Globus in alle Richtungen gedreht und gekippt werden, was die Betrachtung der Erde von einer beliebigen Seite ermöglicht.

<span id="page-11-1"></span>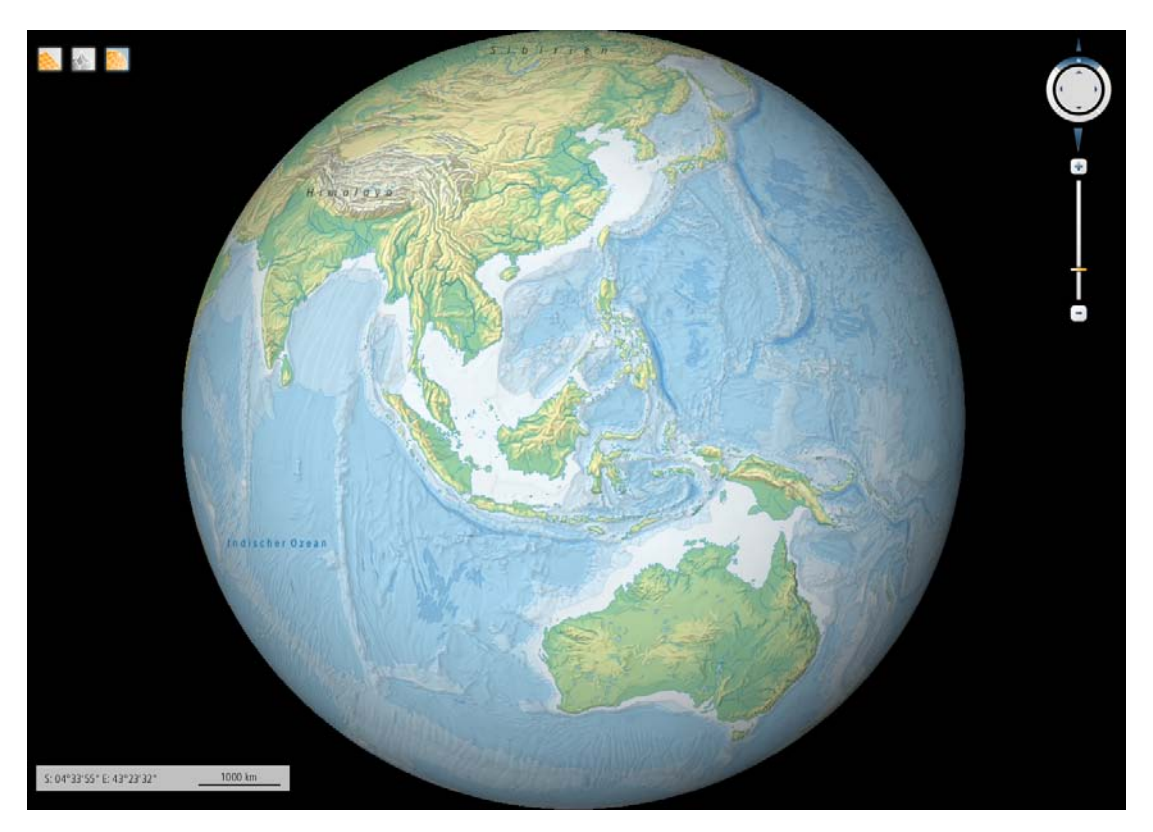

**Abbildung 3: Interaktiver Globus im SWAi**

# <span id="page-12-0"></span>**3. Suche und Analyse bestehender Lösungen**

## <span id="page-12-1"></span>**3.1. Atlas der Schweiz Version 3**

## <span id="page-12-2"></span>**3.1.1. Beschreibung**

Der «Atlas der Schweiz»<sup>[5](#page-12-6)</sup> ist ein Gemeinschaftswerk der ETH Zürich (Institut für Kartografie und Geoinformation), des ETH-Rats, des Bundesamtes für Statistik (BFS) und des Bundesamtes für Landestopografie (swisstopo). Er enthält circa 2000 Kartenthemen aus den Bereichen Verkehr, Energie, Kommunikation, Natur und Umwelt, Gesellschaft, Wirtschaft, Staat und Politik. Dargestellt werden die Themen in qualitativ hochwertigen und interaktiv veränderbaren 2D-Karten für die Schweiz und Europa, in 3D-Panoramen, 3D-Blockbildern und 3D-Prismenkarten. Der Atlas ist in den vier Sprachen Deutsch, Französisch, Italienisch und Englisch verfügbar und kostenpflichtig [Atlas der Schweiz].

## <span id="page-12-3"></span>**3.1.2. Massstabsinformationen**

Die Massstabsinformationen im Atlas der Schweiz sind nicht sehr ausführlich. In den 2D-Karten wird ein Massstab aufgeführt, in der Schreibweise «1:Massstabszahl». Beim Vergrössern, beziehungsweise Verkleinern wird die Massstabszahl der jeweiligen Zoomstufe angepasst. In den drei verschiedenen 3D-Ansichten fehlen Informationen zum Massstab ganz.

## <span id="page-12-4"></span>**3.1.3. Distanzen messen**

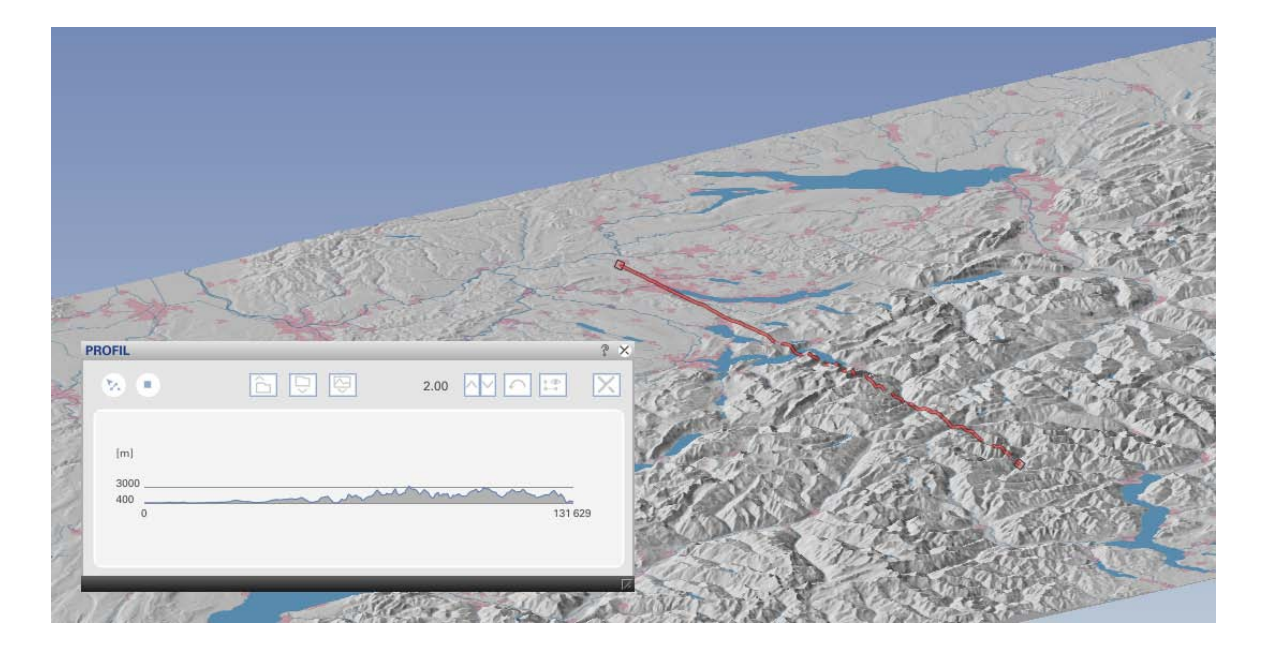

<span id="page-12-5"></span>**Abbildung 4: Profilmessung im Atlas der Schweiz 3**

<u>.</u>

<span id="page-12-6"></span><sup>5</sup> www.atlasderschweiz.ch (Zugriff: 16.03.2011)

Ein Distanzmesstool ist im Atlas der Schweiz keines integriert. In den 3D-Applikationen ist es jedoch möglich, ein Profil zu erstellen [\(Abbildung 4\)](#page-12-5), bei welchem die Distanz zwischen Anfangs- und Endpunkt gemessen wird. Zusätzlich werden für jeden Punkt auf dem Profil die Höhe und seine Distanz zum Anfangspunkt angezeigt.

## <span id="page-13-0"></span>**3.1.4. Fazit**

Aufgrund der eher spärlichen Massstabsinformationen und dem fehlenden Distanzmesstool, werden die Lösungsansätze des Atlas der Schweiz in den beiden Bereichen Massstabsdarstellung und Distanzmessung im Rahmen dieser Arbeit nicht weiter verfolgt. Für die Blockbilder im SCHWEIZER WELTATLAS interaktiv ist eine Profilmessung denkbar. Das heisst diese Möglichkeit wird später noch genauer betrachtet.

# <span id="page-13-1"></span>**3.2. Diercke Globus Online**

## <span id="page-13-2"></span>**3.2.1. Beschreibung**

Der «Diercke Globus Online»<sup>[6](#page-13-5)</sup> ist ein interaktiver Globus, der wie der SCHWEIZER WELTATLAS interaktiv als Schulatlas konzipiert wurde und eine gewisse Ähnlichkeit mit Google Earth aufweist. Es gibt zwei mögliche Globen, die als Basis verwendet werden können. Dem einen liegt eine physische Karte zugrunde, dem anderen ein Satellitenbild. Zudem können verschiedenste Karten aus dem Diercke Weltatlas, zum Beispiel politische, wirtschaftliche oder historische Karten, auf der Globusoberfläche dargestellt werden. Ausserdem bietet der Online Globus die Möglichkeit einer individuellen Legendenzusammenstellung, mehrere Zeichenfunktionen sowie ein Distanzmesstool.

## <span id="page-13-3"></span>**3.2.2. Massstabsinformationen**

Die einzige Angabe, mit welcher die Dimensionen abgeschätzt werden können, ist die Höhe, von der aus man den Globus betrachtet. Diese kann von 15 Kilometern bis zu 12'800 Kilometern variiert werden.

## <span id="page-13-4"></span>**3.2.3. Distanzen messen**

Das Distanzmesstool von Diercke bietet zwei Messmöglichkeiten. Entweder wird die kürzeste Distanz, das heisst die Distanz auf dem Grosskreis oder die Loxodromdistanz gemessen. Eine Loxodrome ist eine Kurve mit konstantem Kurs und somit immer gleichem Azimut. Die Distanz auf der Loxodrome ist länger als diejenige auf der Orthodrome (Grosskreisabschnitt) [Walser 2010].

Auf dem Globus können wahlweise die Loxodrome, die Orthodrome oder der ganze Grosskreis gezeichnet werden. Durch das Setzen von Häkchen neben den Bezeichnungen im Fenster «Messmethoden» [\(Abbildung 5](#page-14-1)**[Error! Reference source not found.](#page-14-1)**) kann ausgewählt werden, welche und wie viele der drei Möglichkeiten gezeichnet, respektive berechnet werden sollen. Um deren Unterscheidung zu vereinfachen, werden sie verschieden eingefärbt.

<span id="page-13-5"></span> <sup>6</sup> www.Diercke.de/premium (Zugriff: 16.03.2011)

Die gemessene Distanz erscheint in einem zusätzlichen Fenster, das sich direkt neben dem Mauszeiger befindet. Angezeigt wird die kürzeste Gesamtdistanz, bei mehreren Zwischenpunkten die letzte gemessene Distanz und, wenn die Funktion der Loxodrome aktiviert ist, die gesamte Loxodromdistanz.

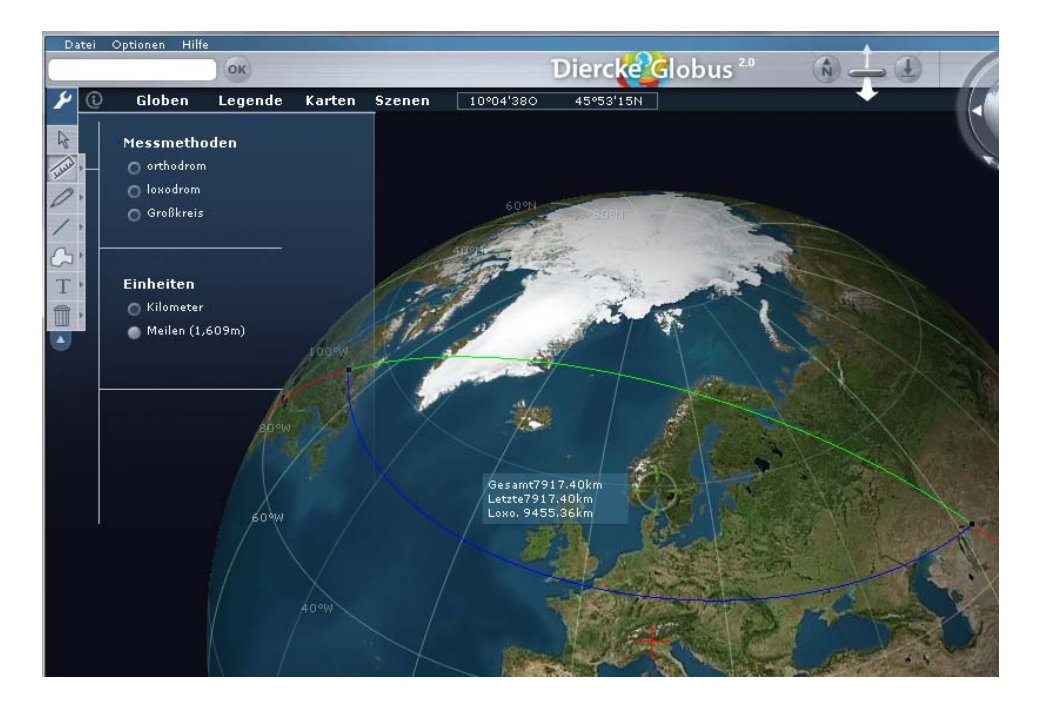

**Abbildung 5: Diercke Globus online**

### <span id="page-14-1"></span><span id="page-14-0"></span>**3.2.4. Fazit**

<u>.</u>

Die Angabe der Sichthöhe, die einen Eindruck von den vorliegenden Dimensionen geben sollte, ist eine Lösung, welche nicht besonders aussagekräftig ist. Damit können keine Informationen bezüglich des Massstabs abgeleitet werden. Aus diesem Grund wird diese Möglichkeit nicht weiter in Betracht gezogen.

Beim Distanzmesstool von Diercke ist es vorteilhaft, dass es einfach bedienbar und gut verständlich ist. Ausserdem misst es die kürzeste Distanz zwischen zwei Punkten. Deshalb ist Diercke's Lösung für Distanzmessungen eine mögliche Variante, die für den SCHWEIZER WELTATLAS interaktiv verwendet werden könnte.

Etwas fragwürdig ist hingegen die Messung einer Loxodromdistanz. Diese Distanz ist einerseits nicht die kürzeste, andererseits hat sie ihre Bedeutung in der Seefahrt, wo die Loxodrome früher eine wichtige Rolle spielte, da immer mit dem gleichen Kurs gefahren werden konnte, verloren. Dies geschah vor allem aufgrund der rasanten Entwicklung von Satellitennavigation und GNSS[7](#page-14-2) in den letzten Jahren.

Aus historischen Gründen wäre es zwar durchaus interessant zu sehen, wie grosse Umwege Schiffe früher gefahren sind, wenn sie mit konstantem Kurs unterwegs waren. Im Grossen und Ganzen lohnt es sich jedoch kaum, ein solches Tool zu implementieren, da normale Kartennutzer eher an der kürzesten Distanz zwischen zwei Punkten interessiert sind.

<span id="page-14-2"></span><sup>7</sup> Das Global Navigation Satellite System ist ein System zur Positionierung und Navigation auf der Erde oder in der Luft. Es verwendet dafür die Signale von Satelliten.

# <span id="page-15-0"></span>**3.3. Gratiskartendienste**

## <span id="page-15-1"></span>**3.3.1. Google Maps und Google Earth**

### 3.3.1.1. Beschreibung

Ähnlich wie beim SWAi gibt es bei Google Maps drei verschiedene Ansichten: «Karte», «Satellit» und «Earth», wobei «Earth» eine Globusdarstellung ist. Zu beachten ist, dass auf die speziellen Kartentools, wie Distanzen messen oder Ortsmarken hinzufügen, bei der Earth-Darstellung nicht zugegriffen werden kann.

#### 3.3.1.2. Massstabsinformation

Google Maps verwendet zur Darstellung von Massstabsinformationen einen einfachen Massstabsbalken, der aus einer schwarzen Linie mit drei Querstrichen besteht. Oberhalb des Balkens wird die Distanz in Kilometern, unterhalb in Meilen angezeigt. Sowohl Distanzzahl als auch Massstabsbalken werden beim Zoomen und beim Pannen dem jeweiligen Kartenausschnitt angepasst, immer bezogen auf das Kartenzentrum.

In Google Earth sind keine Informationen zum Massstab vorhanden. Wie bei Diercke wird die Sichthöhte, das heisst die Höhe, von der aus man die Erde betrachtet, angegeben.

#### 3.3.1.3. Distanzmesstool

In Google Maps sind zwei unterschiedliche Distanzmesstools verfügbar. Mit dem einen kann eine Distanz gemessen werden, indem die Verbindungslinie zwischen Anfangs- und Endpunkt gezeichnet wird. Obwohl die Linie in der Karte als Gerade erscheint, wird die Orthodromdistanz berechnet. Ob eine Orthodrome als Gerade erscheint oder nicht, hängt von der für die Karte verwendeten Projektion ab. Bei einer Mercatorprojektion, die bei Google Maps verwendet wird [URL: Mercator Projection], werden nicht alle Grosskreise, sondern nur die Meridiane auf eine Gerade abgebildet. Das würde bedeuten, dass die Darstellung der in Google Maps gemessenen Distanzen nicht korrekt ist. Das andere Tool misst die Distanz entlang von Strassen, was eine interessante Variante für Reisende ist, die mit dem Auto unterwegs sind. Neben der Gesamtdistanz der Route werden eine Wegbeschreibung sowie die Reisezeit angegeben.

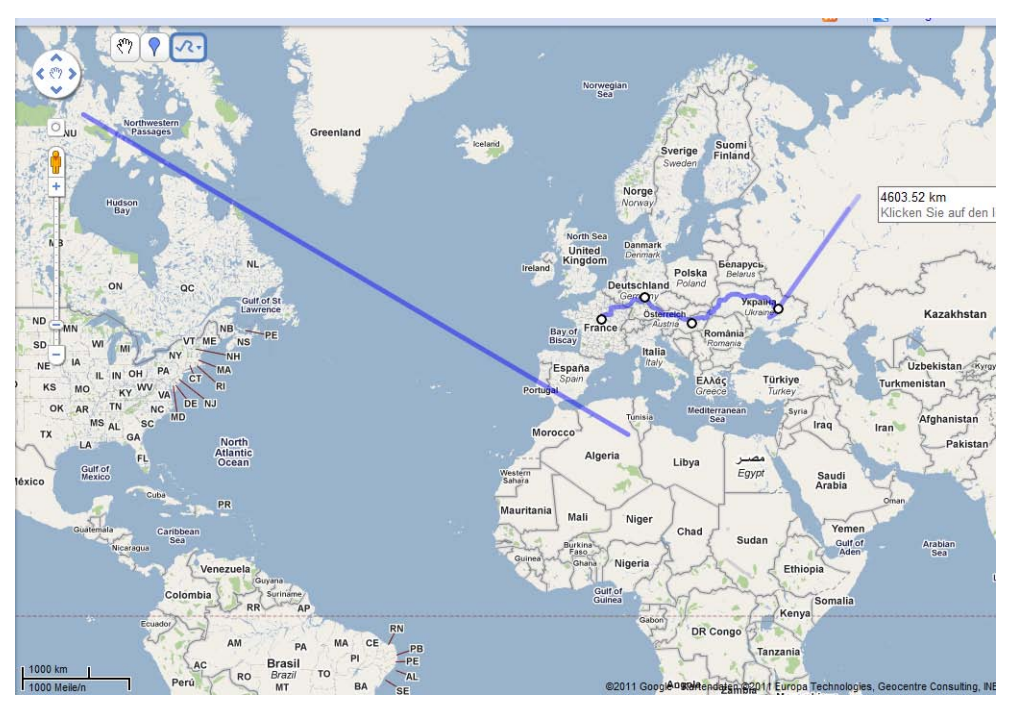

**Abbildung 6: Massstabsinformationen und Distanzmesstools in Google Maps**

<span id="page-16-0"></span>Zum Messen von Distanzen enthält auch Google Earth ein Tool, das durch Klicken auf zwei Punkte auf dem Globus die kürzeste Distanz dazwischen berechnet. Zusätzlich zu dieser Länge, die in den Einheiten Zentimeter, Meter, Kilometer, Zoll, Fuss, Yard, Meilen, Seemeilen, Smoots<sup>[8](#page-16-2)</sup>, Grad oder Bogensekunden angezeigt werden kann, wird die Richtung der gemessenen Strecke angegeben ([Abbildung 7](#page-16-1)). Zudem kann entweder eine einzelne Strecke oder ein Pfad aus mehreren Teilstrecken gemessen werden.

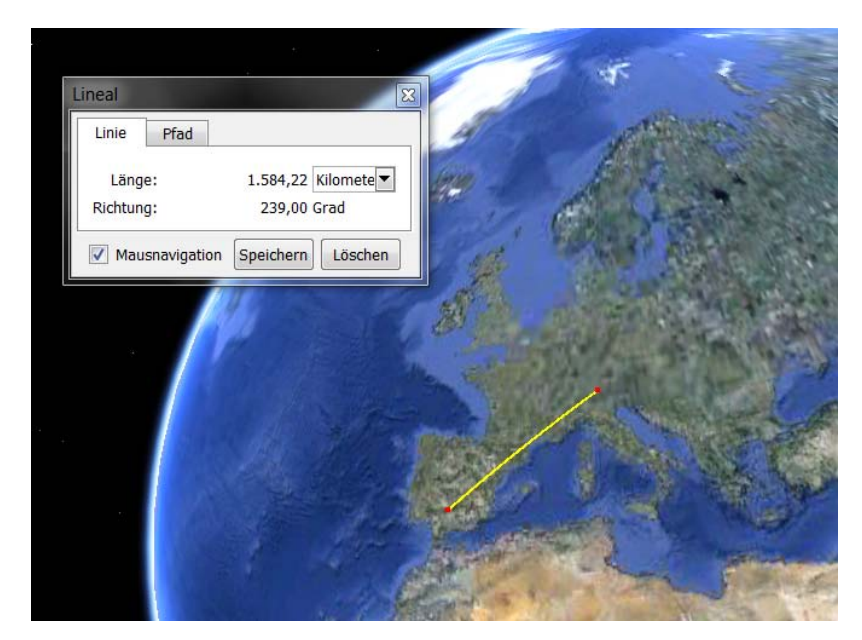

**Abbildung 7: Distanzmessung in Google Earth**

<span id="page-16-1"></span><u>.</u>

<span id="page-16-2"></span><sup>&</sup>lt;sup>8</sup> Smoot ist eine nichtstandardgemässe Masseinheit, die aus Spass der Studentenverbindung Lamda Chi Alpha am MIT entstanden ist. Benannt ist die Einheit nach Oliver R. Smoot, der im Oktober 1958 anlässlich eines Verbindungsgelöbnisses mit seinem Körper als Massstab für die Harvard Bridge diente. Ein Smoot ist demnach gleich seiner Grösse und misst 1.7018 Meter (Wikipedia, 2011).

### 3.3.1.4. Fazit

Die in Google Maps verwendete Darstellung der Massstabsinformationen ist sehr schlicht gestaltet und somit gut geeignet für einfache Abschätzungen von Distanzen. Da ein solcher Balken ausserdem nur wenig Platz braucht, wird das Kartenbild nicht gestört. Ein Negativpunkt für die Lösung von Google ist, dass dieser Massstabsbalken optisch nicht sehr ansprechend ist. Zudem überschneiden sich je nach Zoomstufe und Kartenausschnitt die Distanzangaben und die Querstriche, was unschön aussieht. Bei einer Verwendung eines solchen Balkens im Schweizer Weltatlas interaktiv müssten deshalb diese Negativpunkt vermieden werden.

Google Earth hat den Vorteil, dass die gemessenen Distanzen in verschiedenen Einheiten angezeigt werden können. Ob dies sinnvoll und notwendig ist, das sei mal dahingestellt, denn elf Einheiten, wovon eine (Smoot) unbekannt und andere, wie Zentimeter, Meter und Kilometer, sehr einfach umrechenbar sind, scheinen etwas übertrieben. Ein weiterer Vorteil bei Google Earth ist, dass beim Messtool mehrere Teilstrecken gemessen und deren Distanzen aufsummiert werden können. Dadurch ist es möglich, ganze Reiserouten zu messen. Dabei wird immer nur die Gesamtdistanz, nicht aber die einzelnen Teilstrecken angezeigt.

Das Tool «Linie zeichnen entlang von Strassen» hat in gewissen Regionen, oder bei nur wenigen Strassen, Schwierigkeiten, eine Linie auf einer Strasse zu finden. Ist dies der Fall, wird statt einer solchen Linie eine Gerade gezeichnet [\(Abbildung 6\)](#page-16-0) und die Grosskreisdistanz berechnet.

Bezüglich der Verwendung dieser Tools für den Schweizer Weltatlas interaktiv ist zu sagen, dass das normale Distanzmesstool sowie dasjenige von Google Earth geeignet scheinen, während das Zeichnen und Messen von Linien entlang von Strassen eher nicht verwendet werden sollte.

## <span id="page-17-0"></span>**3.3.2. Bing Maps**

#### 3.3.2.1. Beschreibung

Bing Maps<sup>[9](#page-17-1)</sup> gehört zur Suchmaschine Bing und ist ein Internet-Kartendienst von Microsoft. Neben gewöhnlichen Karten kann ein Vogelperspektive-Modus gewählt werden, in dem Luftbilder anzeigt werden. In urbanen Regionen gibt es zusätzlich zu diesen orthogonalen Luftbildern Schrägluftbilder.

Zwei nebeneinander liegende Massstabsbalken, einer mit der Einheit Meilen, der andere in Kilometern, liefern die Informationen zum Massstab. Wie in Google Maps werden diese sowohl beim Zoomen als auch beim Verschieben des Kartenausschnitts dem Zentrum des jeweiligen Ausschnitts angepasst.

<u>.</u>

<span id="page-17-1"></span><sup>9</sup> http://www.bing.com/maps (Zugriff: 21.04.2011)

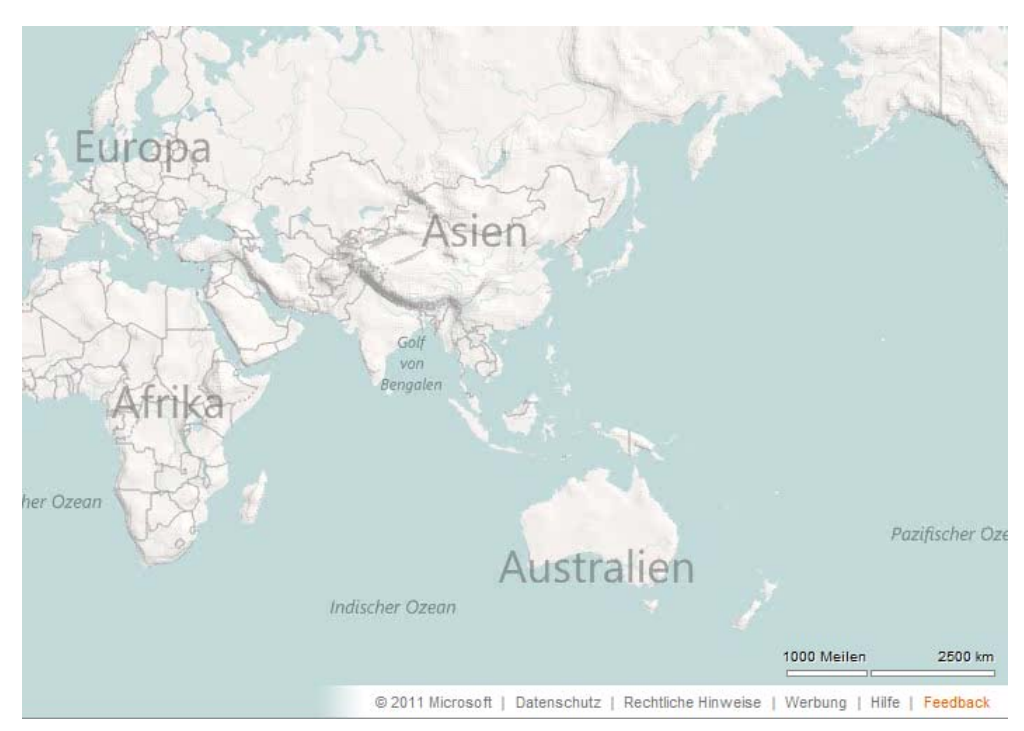

**Abbildung 8: Massstabsinformationen in Bing Maps**

### <span id="page-18-1"></span>3.3.2.2. Fazit

Durch die Aufteilung der Massstabinformationen in zwei unterschiedliche Balken, werden die beiden Einheiten klar unterschieden, was vor eventuellen Verwechslungen schützt. Ausserdem ist es ästhetischer als der Massstabsbalken von Google Maps. Ein Nachteil von Bing Maps ist, dass kein Distanzmesstool zur Verfügung steht.

## <span id="page-18-0"></span>**3.3.3. OpenStreetMap**

### 3.3.3.1. Beschreibung

OpenStreetMap<sup>[10](#page-18-2)</sup> (OSM) ist ein Gratiskartendienst, der auf dem Wiki-Prinzip<sup>[11](#page-18-3)</sup> basiert. Von zahlreichen Usern können geografische Daten erfasst und in der Datenbank gespeichert werden. Die daraus entstehende Karte der Welt kann von jedem angeschaut und bearbeitet werden. Das Ziel von OpenStreetMap ist es, geografische Daten zu erfassen und allen Benutzern lizenzkostenfrei zur Verfügung zu stellen [URL: Open Street Map]. Aus diesen Daten können auch Spezialkarten wie Fahrradkarten, Seekarten, Reit- und Wanderkarten oder Gaststättenkarten abgeleitet werden.

**Abbildung 9: Massstabsinformationen in Bing Maps**

Die Massstabsinformationen sind wie bei Google Maps mit einem einfachen Balken dargestellt, der oberhalb die entsprechende Distanz in Kilometern (bei grossem Massstab in Metern) und unterhalb in Meilen (bei grossem Massstab in Fuss) anzeigt. Wird der Kartenausschnitt verschoben oder in die Karte hinein- respektive hinausgezoomt, wird die Massstabsinformation fortlaufend aktualisiert.

.

<span id="page-18-2"></span><sup>10</sup> http://www.openstreetmap.org (Zugriff: 24.03.2011)

<span id="page-18-3"></span><sup>11</sup> Mit diesem Prinzip ist es möglich, dass User sich an der Erstellung von Inhalten (hier Karten) aktiv beteiligen können. Die Kontrolle der Daten erfolgt durch andere User.

Distanzen können in OpenStreetMap nicht direkt gemessen werden. Es können jedoch Plugins oder spezielle Software verwendet werden, um in OSM-basierten Karten Distanzen zu messen.

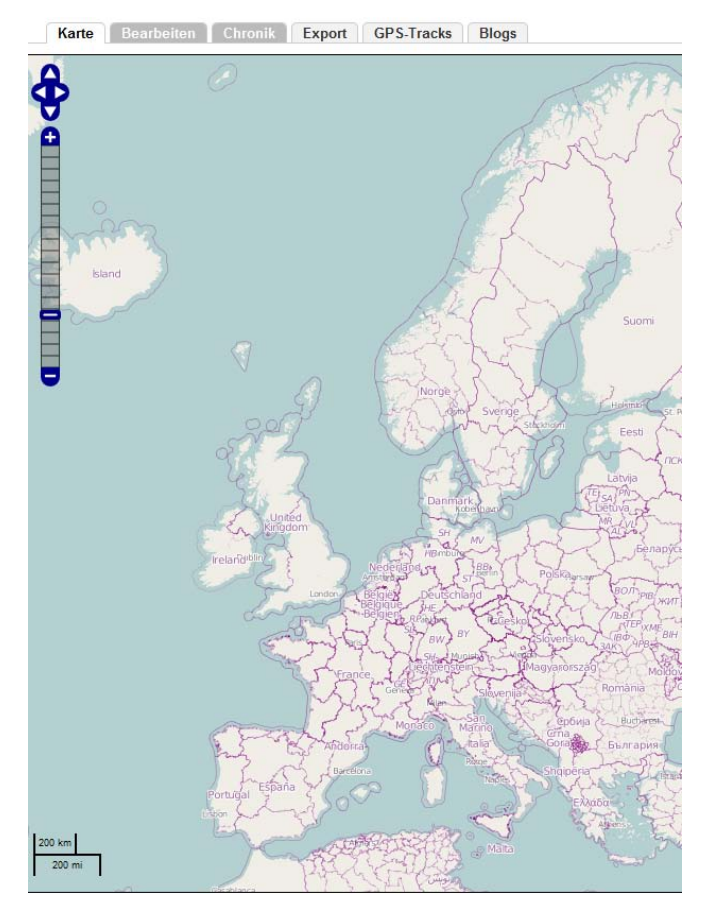

**Abbildung 10: Massstabsinformation in OpenStreetMap**

#### <span id="page-19-1"></span>3.3.3.2. Fazit

Wie bei Google Maps passt sich der Massstabsbalken von OpenStreetMap dem jeweiligen Kartenausschnitt an. Da kein direktes Distanzmesstool vorhanden ist und der Massstabsbalken aufgebaut ist wie bei Google Maps, wird OpenStreetMap im weiteren Verlauf dieser Arbeit nicht weiter berücksichtigt.

## <span id="page-19-0"></span>**3.4. Vergleichspolygon von MAPfrappe**

MAPfrappe<sup>[12](#page-19-2)</sup> ist eine interaktive Website für kartografische Anwendungen. Die Basiskarte dieser Website stammt von Google Maps [URL, MAPfrappe].

Für dieses Tool werden zwei Kartenfenster benötigt. Im einen wird das Polygon gezeichnet, im anderen erscheint dasselbe automatisch im Zentrum. Während sich im ersten Fenster beim Verschieben der Karte das Polygon mitbewegt, bleibt es im Zentrum des zweiten Fensters fest verankert ( [Abbildung 11\)](#page-20-0). Wegen der Projektionsverzerrungen verändert es seine Grösse und Form. Somit kann zum Beispiel die Grösse eines Landes mit der eines anderen verglichen werden.

<u>.</u>

<span id="page-19-2"></span><sup>12</sup> http://mapfrappe.com/ (Zugriff: 24.03.2011)

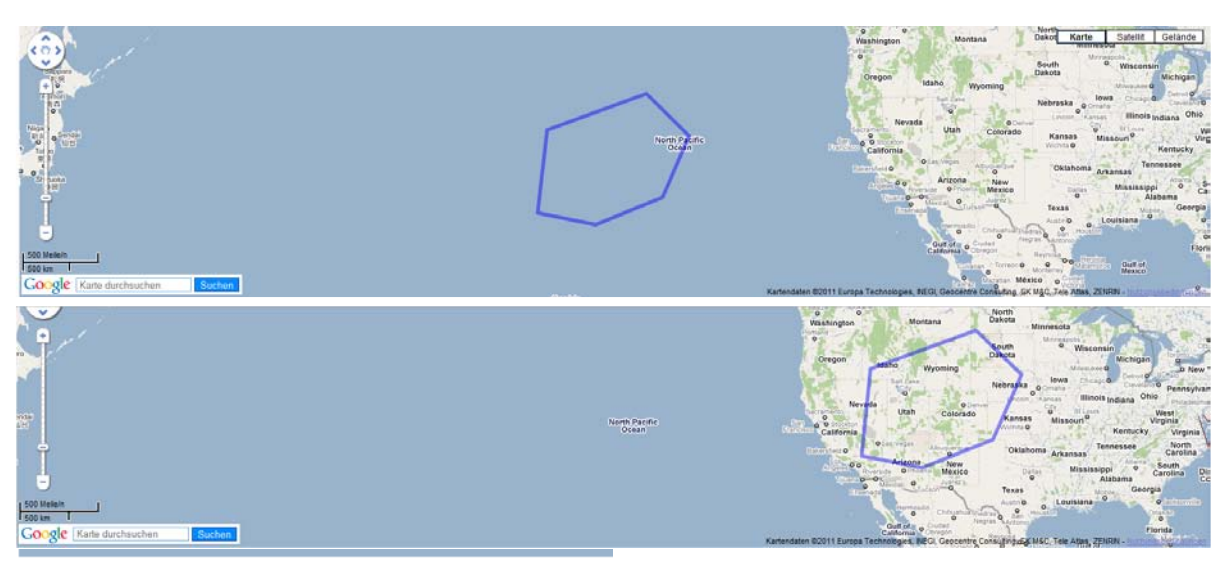

Total length: 4792 km Total area: 1.570e+6 sq km

<span id="page-20-0"></span>**Abbildung 11: Vergleichspolygon MAPfrappe (oben: Referenzkarte, unten: Vergleichskarte)**

Zusätzlich werden die Länge des Polygonumrisses und der Flächeninhalt berechnet und angezeigt. Werden mehrere Polygone gezeichnet, werden diese Zahlen aufsummiert und die totale Länge beziehungsweise Fläche aufgeführt.

#### 3.4.1.1. Fazit

Dieses Tool bietet eine gute Möglichkeit, die Flächen verschiedener Regionen auf der Erde miteinander zu vergleichen (Abbildung 10). Da sich das Polygon dem jeweiligen Kartenausschnitt anpasst und somit immer seine Form und Grösse ändert, wird ausserdem der Einfluss der Projektionsverzerrungen deutlich sichtbar. Als positiver Zusatz wird die vom Polygon eingeschlossene Fläche berechnet, womit dieses Tool nicht nur ein Vergleichssondern auch ein Flächenmesstool ist. Das heisst, es ist eine Kombination von verschiedenen Kartentools und somit auch für den SCHWEIZER WELTATLAS interaktiv interessant. Ein kleiner Nachteil dieses Tools ist, dass es für einen Vergleich zwei Kartenfenster braucht, was eventuell schwierig realisierbar ist. Für den SWAi ist dies aber kein Problem, da es bereits möglich ist, zwei Kartenfenster gleichzeitig anzeigen zu lassen.

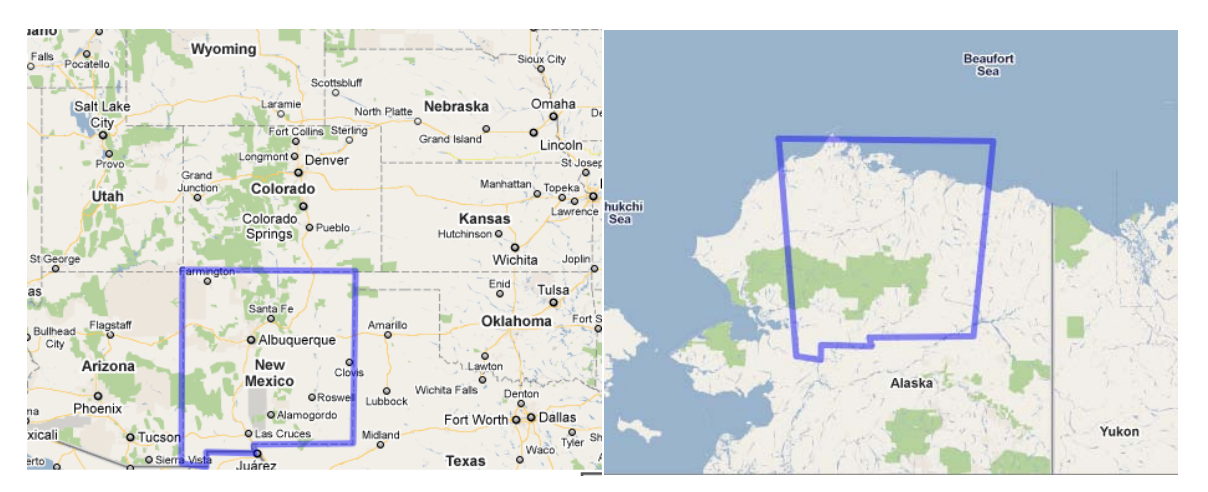

<span id="page-20-1"></span>**Abbildung 12: Vergleichspolygon von MAPfrappe (links: Referenzkarte, rechts: Vergleichskarte)**

## <span id="page-21-0"></span>**3.5. Free Map Tools**

Eine grosse Auswahl an bestehenden Map-Tools bietet die Homepage «Free Map Tools»[13](#page-21-2). Wie bei MAPfrappe stammt die verwendete Grundlagekarte von Google Maps. Man findet Gratistools, die es einem erlauben, in Karten zu messen, Distanzen zu visualisieren, gefundene Resultate zu speichern und sie anderen Leuten zu schicken. Für die zu Grunde liegende Karte werden Google Maps API<sup>[14](#page-21-3)</sup>, PHP<sup>[15](#page-21-4)</sup> und Ajax<sup>[16](#page-21-5)</sup> verwendet. Die Seite wird fortlaufend aktualisiert und mit neuen Tools erweitert. Im Folgenden wird auf jene Tools, die für den SWAi geeignet erscheinen, näher eingegangen.

## <span id="page-21-1"></span>**3.5.1. How far can I travel**

Das Ziel von diesem Tool ist es, herauszufinden, wie weit man von einem bestimmten Ort aus innerhalb einer vorgegebenen Zeit und mit vorgegebener Reisegeschwindigkeit gelangen kann. Die einzugebenden Parameter sind:

• Adresse des Startpunktes

Diese muss zwingend eingegeben werden, am besten mit Hausnummer, Strasse, Postleitzahl, Ortsname und Land.

Sowie entweder:

- Reisegeschwindigkeit Kann mit einem Slider von 0 bis 110 km/h eingestellt oder durch Angabe der Fortbewegungsart (Walking, Jogging, Running, Cycling, Slow Car, Fast Car) festgelegt werden.
- Reisezeit in Stunden

Oder:

<u>.</u>

- Distanz
- Optional: Spezifizierung der Genauigkeit, mit der das Resultat berechnet werden soll. Es können drei verschiedene Stufen eingestellt werden. Je genauer das Resultat, das heisst je mehr Markierungen gesetzt werden, desto grösser wird die Rechenzeit.

Nachdem die geforderten Eingaben getätigt sind, kann die Berechnung gestartet werden. Nacheinander werden der Startpunkt und mehrere Punkte, die mit den getätigten Eingaben erreicht werden können, in der Karte gekennzeichnet und die umschlossene Fläche blau eingefärbt. Streicht man mit dem Cursor über die Markierungen, werden zwei verschiedene Distanzen vom Ausgangspunkt zu diesem Punkt angezeigt, zum einen die Luftlinie und zum anderen die Distanz auf der Strasse [\(Abbildung 13\)](#page-22-1). Wird der Punkt angeklickt, erscheint die nächstgelegene Adresse, wobei es sich dabei meist um grössere Strassen wie Autobahnen, Highways oder Hauptstrassen handelt.

<span id="page-21-2"></span><sup>13</sup> http://www.freemaptools.com/ (Zugriff: 23.03.2011)

<span id="page-21-3"></span><sup>&</sup>lt;sup>14</sup> Google Maps bietet eine Vielzahl von Application Programming Interfaces (API), mit denen die Funktionen von Google Maps in eigene Websites und Anwendungen eingebettet und eigene Daten darüber eingeblendet werden können [URL: Google Maps API].

<span id="page-21-4"></span><sup>&</sup>lt;sup>15</sup> PHP(Hypertext Preprocessor) ist eine Skriptsprache, die vor allem zur Erstellung von dynamischen Webseiten oder Webanwendungen verwendet wird [URL: PHP].

<span id="page-21-5"></span><sup>&</sup>lt;sup>16</sup> Ajax (Asynchronous Java Script and XML) bezeichnet ein Konzept der asynchronen Datenübertragung zwischen einem Browser und dem Server [URL: Ajax].

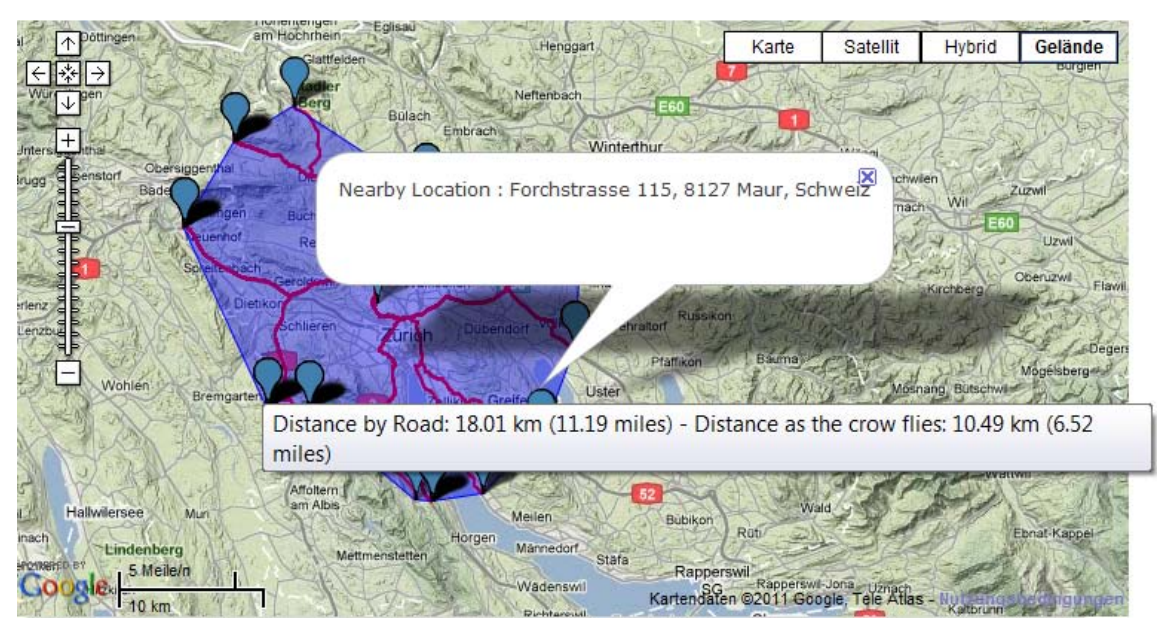

**Abbildung 13: Kartenoutput von «How far can I travel»**

### <span id="page-22-1"></span>3.5.1.1. Fazit

Die Idee mit den verschiedenen Fortbewegungsarten und den jeweiligen Geschwindigkeiten ist gut. Es ist jedoch sehr schwierig, die in einer gewissen Zeit zurücklegbare Distanz zu bestimmen, da diese immer von der Kapazität der Strassen und vor allem vom Verkehrsaufkommen abhängig ist. Zudem wird nicht beachtet, um welche Art von Strasse es sich handelt, das heisst Geschwindigkeitsbegrenzungen werden ignoriert und es entstehen unrealistische Lösungen. Zum Beispiel wird auch für Fahrräder und Fussgänger vorgeschlagen, die Autobahn zu benutzen. Ein weiterer Nachteil ist, dass zwingend eine Adresse eingegeben werden muss. Es wäre nützlich, wenn der Startpunkt auch durch Klicken auf die Karte definiert werden könnte.

Neben der zu erreichenden Fläche wird auch die genaue Distanz zu den einzelnen Markierungen berechnet und angezeigt. Das heisst, dieses Tool kann gewissermassen auch als Distanztool angesehen werden.

## <span id="page-22-0"></span>**3.5.2. How far is it between**

Mit dieser Applikation kann die Distanz zwischen zwei Ortschaften ermittelt werden. Dafür müssen zwei Ortsnamen und die dazugehörigen Länder eingegeben werden. Anhand der Koordinaten dieser Ortschaften, welche einer Datenbank entnommen werden, wird die kürzeste Distanz, das heisst der Grosskreisbogen dazwischen, berechnet. Als Einheit kann entweder Kilometer oder Meilen gewählt werden. In der Karte wird der berechnete Grosskreis farbig eingezeichnet.

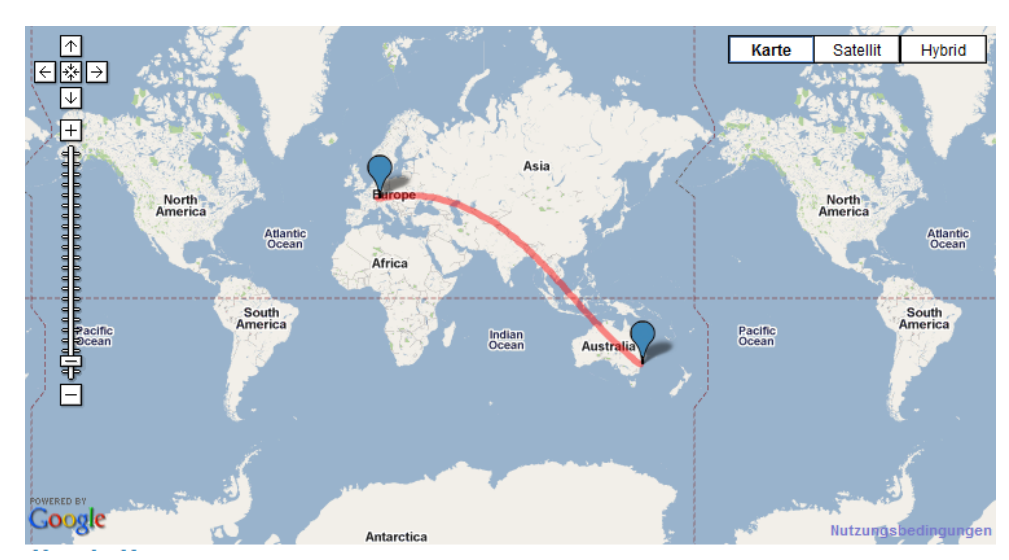

**Abbildung 14: «How far is it between»**

#### <span id="page-23-1"></span>3.5.2.1. Fazit

Für die Messung der Distanz müssen lediglich zwei Ortsnamen oder Adressen genannt werden. Somit werden die richtigen Koordinaten für die Berechnung verwendet und das Resultat stimmt ziemlich genau mit der Realität überein. Wenn die Ortschaften in der Karte manuell gesucht und markiert werden müssen, besteht die Gefahr, dass sich Fehler einschleichen, da es je nach Zoomstufe schwierig ist, eine Ortschaft genau zu treffen.

Ein Nachteil dieser Funktion ist, dass jeweils nur die Distanz zwischen den zwei eingegebenen Orten gemessen werden kann. Um eine neue Distanz zu messen, müssen zwei neue Ortschaften eingetippt werden. Somit können keine Strecken aus Teildistanzen berechnet werden.

## <span id="page-23-0"></span>**3.5.3. Measure Distance**

Dieses Tool funktioniert grundsätzlich gleich wie «How far is it between», mit dem Unterschied, dass Anfangs- und Endpunkt nicht mit Texteingabe, sondern mit Klick auf die Karte bestimmt werden. Zwischen den zwei ausgewählten Punkten wird ein Grosskreis gezeichnet. Zudem können bei diesem Distanzmesstool mehrere Distanzen aufsummiert werden, das heisst es können mehr als zwei Punkte ausgewählt und somit ganze Reiserouten mit verschiedenen Zwischenstationen gemessen werden.

Auch bei diesem Tool kann das Resultat in verschiedenen Einheiten angezeigt werden. Diese sind Kilometer, Meilen, Seemeilen oder Yards. Zusätzlich gibt es ein paar Funktionen, welche die Verwendung des Tools vereinfachen. Mit «Clear Map» können alle Messungen, mit «Clear Last» der letzte Punkt gelöscht werden. Optional können die Markierungen der Punkte ausgeschaltet werden. Um das Auffinden eines Ortes einfacher zu gestalten, gibt es die Funktion «Quick Find». Die gesuchte Ortschaft kann eingegeben werden, wonach automatisch der richtige Kartenausschnitt angezeigt wird.

Als Zusatzinformation wird die für die gemessene Strecke benötigte Reisezeit berechnet. Hier kann, wie beim Tool «How far can I travel», die Reisegeschwindigkeit (0-1000km/h) oder die Fortbewegungsart (Walking, Jogging, Running, Cycling, Slow Car, Fast Car, Passenger Aeroplane) angegeben werden, um die Reisezeit bestmöglich zu berechnen.

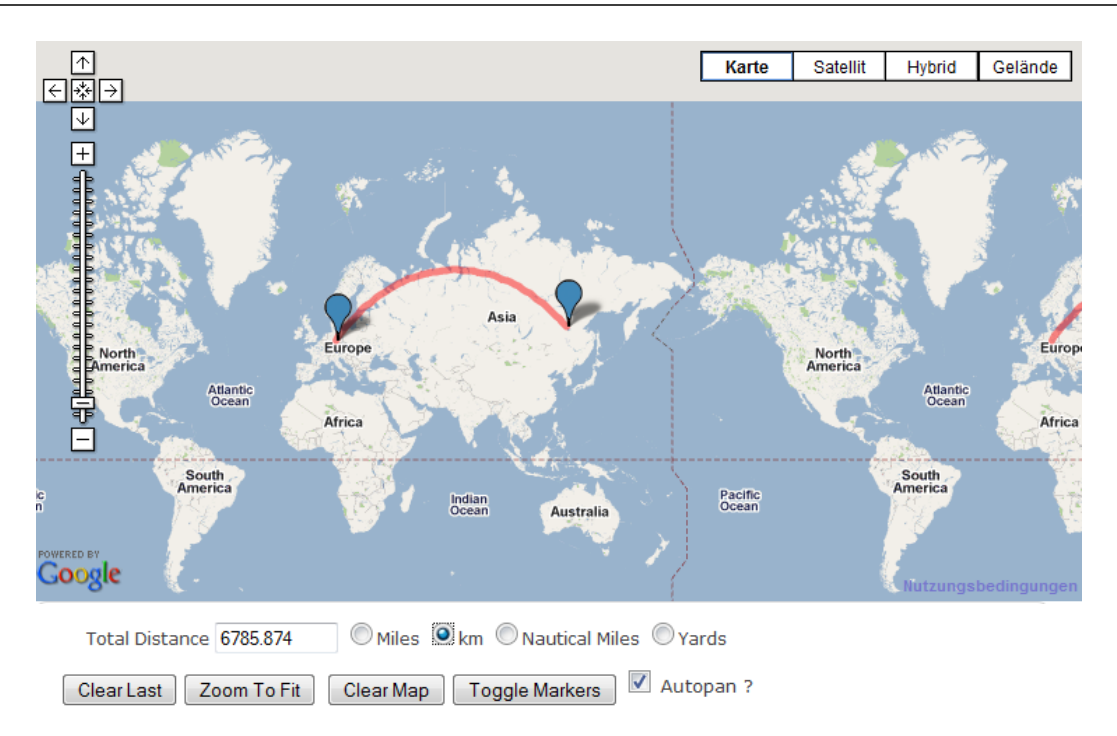

**Abbildung 15: Distanzmesstool von Free Map Tools**

#### <span id="page-24-1"></span>3.5.3.1. Fazit

Da bei dieser Funktion Start- und Endpunkt manuell in der Karte definiert werden können, ist es möglich beliebige Distanzen auf der Erde zu messen, das heisst auch Distanzen zwischen Orten ohne genaue Bezeichnung.

Werden mehrere Teilstrecken aufsummiert, wird nur die Gesamtdistanz angezeigt und nicht die einzelnen Teildistanzen. Dies ist etwas schade, da die Abschnitte sowieso gemessen werden und es je nach Anwendung interessant wäre, diese Werte zu kennen.

## <span id="page-24-0"></span>**3.5.4. Area Calculator**

Dieses Werkzeug dient dem Messen von Flächen. Die Fläche kann ein beliebiges Polygon sein. Definiert wird die Fläche, indem die Eckpunkte des Polygons in der Karte markiert werden. Die dadurch aufgezogene Fläche wird eingefärbt und fortlaufend berechnet. Zusätzlich zum Flächeninhalt, angegeben in Quadratmetern, Kilometern oder Morgen<sup>[17](#page-24-2)</sup> wird auch der Umfang der gezeichneten Fläche in Meter oder Kilometer berechnet. Für die Darstellung der Massstabsinformationen wird der Defaultmassstabsbalken von Google Maps verwendet.

<u>.</u>

<span id="page-24-2"></span><sup>&</sup>lt;sup>17</sup> 1 Morgen entspricht etwa 4 Quadratmetern

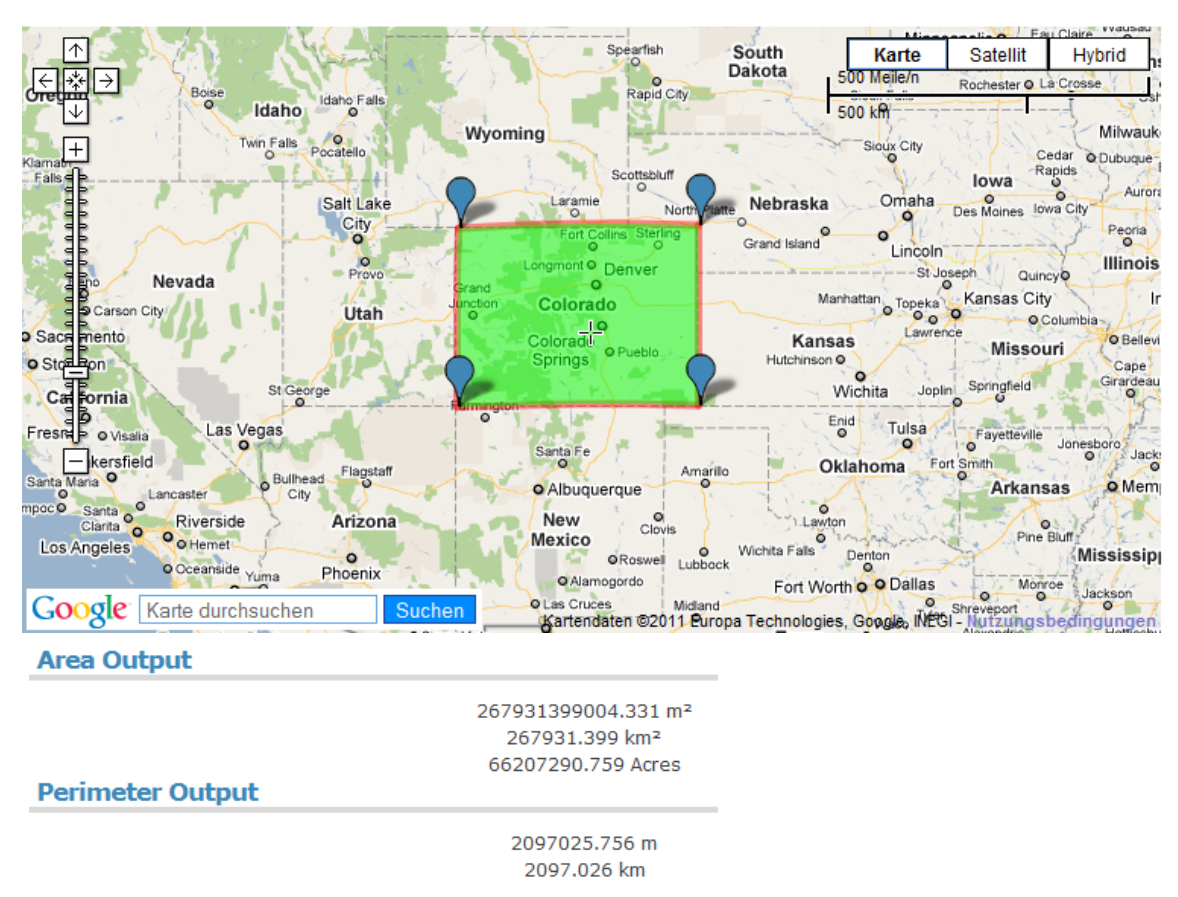

<span id="page-25-1"></span>**Abbildung 16: Flächenmesstool von MapTools**

#### 3.5.4.1. Fazit

Dadurch, dass beliebig viele Polygoneckpunkte definiert werden können, sind Flächen verschiedenster Formen messbar. Etwas schwierig wird es lediglich bei der Messung von kreisförmig abgegrenzten Gebieten, da Kreise mit Polygonen nur approximiert werden können. Eine ebenfalls gute Eigenschaft dieses Tools ist seine Benutzerfreundlichkeit. Es ist einfach verständlich und intuitiv zu bedienen. Zudem werden bei der Berechnung der Polygonfläche die Projektionsverzerrungen berücksichtigt. Das heisst ein Polygon gleicher Grösse (in der Karte) ergibt am Äquator und am Pol einen völlig anderen Umfang und Flächeninhalt.

Ein Nachteil ist, dass nur eine Fläche auf einmal gemessen werden kann. Soll eine zweite Messung durchgeführt werden, muss die erste gelöscht werden. Etwas mühsam ist die Tatsache, dass immer nur die zuletzt gesetzte Markierung gelöscht werden kann. Das heisst bereits vorher gesetzte Markierungen können nicht mehr gelöscht werden, ausser das ganze Polygon wird entfernt.

### <span id="page-25-0"></span>**3.5.5. Radius around Point**

Nach Angabe des Kreisradius in Kilometern oder Meilen, kann entweder ein Punkt auf der Karte angeklickt, ein Ortsname oder die geografischen Koordinaten eines Ortes eingetippt werden. Daraufhin wird der entsprechende Kreis auf der Karte eingezeichnet und die Kreisfläche eingefärbt. Als zusätzliche Spielerei kann sowohl die Farbe des Umkreises als auch diejenige der Fläche sowie die Strichstärke variiert werden. Neben dem Kreis auf der Karte hat dieses Tool noch zwei weitere Outputs. Dies ist zum einen der Umfang des Kreises

in Kilometern und Meilen, zum anderen die Kreisfläche in Quadratkilometern und Morgen. Zu erwähnen ist bei diesem Tool die Tatsache, dass bei der Darstellung des Kreises die Projektion berücksichtigt wird. Deshalb ist in den Polregionen deutlich zu sehen, dass Ellipsen statt Kreise gezeichnet werden [\(Abbildung 17\)](#page-26-0).

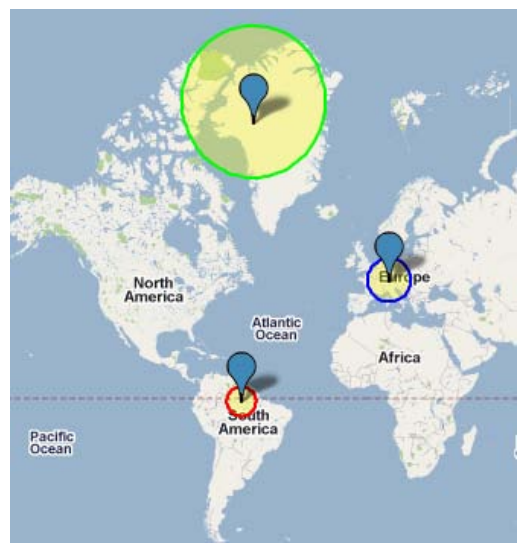

**Abbildung 17: Projektionsauswirkungen**

### <span id="page-26-0"></span>3.5.5.1. Fazit

Mit Hilfe dieser Kreise ist auf einen Blick ersichtlich, welche Orte innerhalb einer gewissen Distanz von einem Ausgangspunkt liegen. Im Gegensatz zum oben erwähnten Flächenmesstool können mehrere solche Kreise in eine Karte eingezeichnet und deren Fläche berechnet werden. Angezeigt wird jedoch immer nur das Resultat des zuletzt gezeichneten Kreises [\(Abbildung 18\)](#page-26-1). Wegen seiner Outputs Kreisfläche und Kreisumfang, kann dieses Tool im weiteren Sinne auch als Flächen- und Distanzmesstool betrachtet werden, obwohl damit natürlich keine beliebigen Distanzen und Flächen messbar sind.

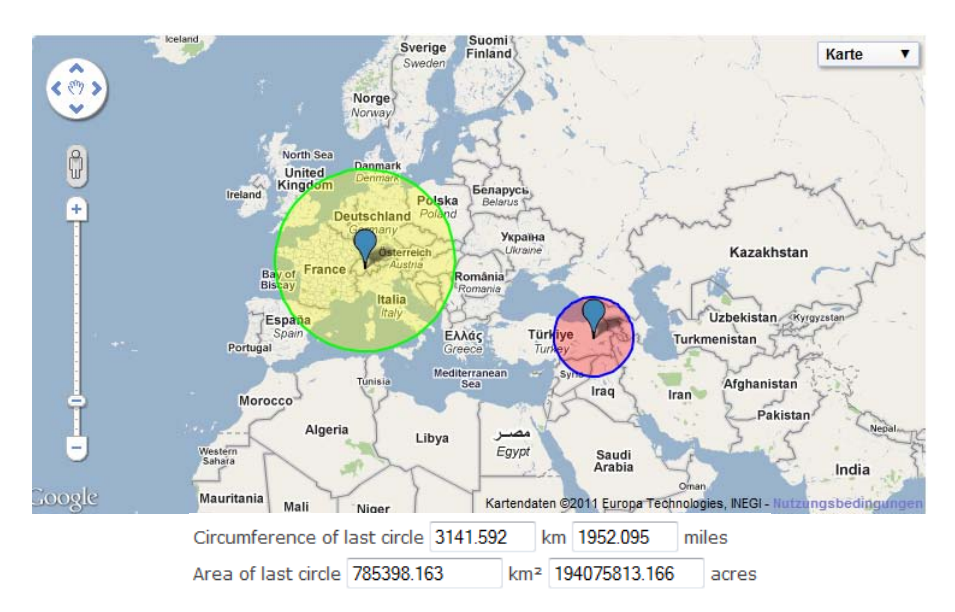

<span id="page-26-1"></span>**Abbildung 18: Distanzkreise in Free Map Tools (gelb: 1000km Radius, rot: 500km Radius**

Aufgrund der Kartenprojektionen sind die Längenverzerrungen in Nord-Süd-Richtung nicht gleich gross wie diejenigen in Ost-West-Richtung. Dies führt dazu, dass ein Massstabsbalken, der grundsätzlich immer in Ost-West-Richtung gezeichnet wird, für die Nord-Süd-Richtung nicht ganz stimmt. Trotzdem ist es weder in gedruckten noch in interaktiven Karten üblich, für die Nord-Süd-Richtung einen eigenen Massstabsbalken aufzuführen.

Die Distanzkreise bieten eine Möglichkeit, dieses Problem aufzuzeigen. Eine andere, weit verbreitete Methode sind die sogenannten Tissot'schen Indikatrizen. Das sind Verzerrungsellipsen gleichen Flächeninhalts, welche an verschiedenen Stellen einer Karte eingefügt werden, um die Projektionsverzerrung aufzuzeigen.

## <span id="page-27-0"></span>**3.5.6. Weitere Kartentools**

### 3.5.6.1. Map Tunneling Tool

Bei diesem Werkzeug braucht es zwei Kartenfenster mit je einem Fadenkreuz, welches die genaue Position des «Tunnels» markiert. Im linken Kartenfenster kann der Kartenausschnitt verschoben werden, bis das Fadenkreuz auf dem gewünschten Punkt zu liegen kommt. Im rechten Kartenfenster wird automatisch der dazu diametrale Punkt gezeigt, das heisst der Punkt, in dem man auftauchen würde, wenn man beim Ausgangspunkt senkrecht nach unten durch die Erde graben würde. Zusätzlich werden die Koordinaten der beiden Fadenkreuze und das jeweils nächstgelegene Land angezeigt, wobei zu beachten ist, dass ein Land nur als nächstgelegenes erkannt wird, wenn sich das Fadenkreuz direkt über diesem Land befindet.

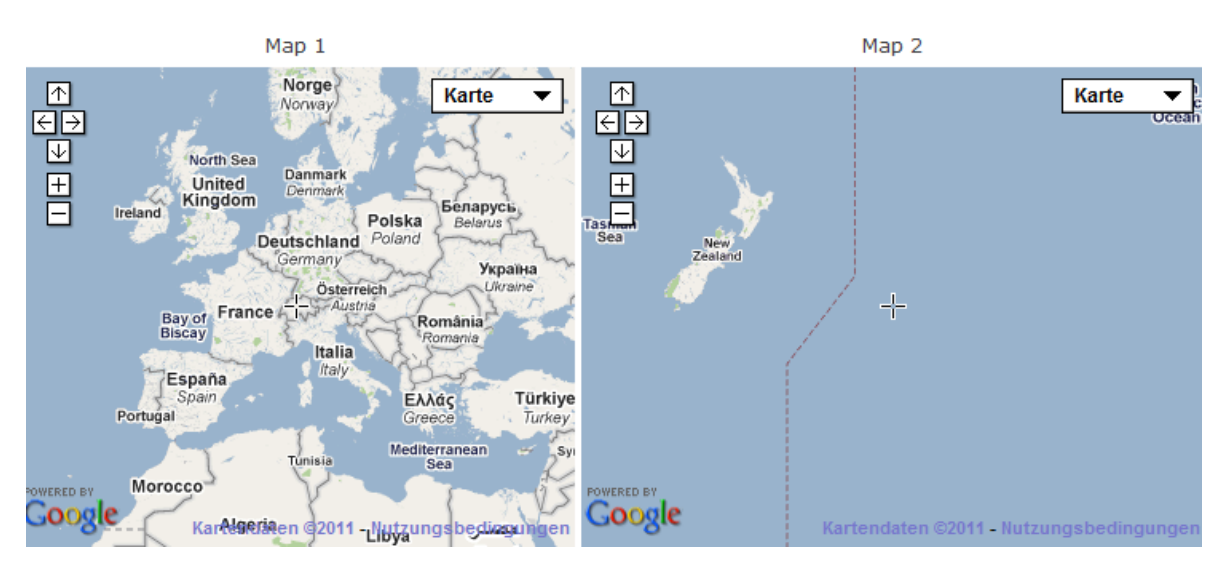

<span id="page-27-1"></span>**Abbildung 19: Map Tunneling Tool**

### 3.5.6.2. Range Finder

Mit einem Klick auf die Karte wird der Ausgangspunkt für dieses Werkzeug definiert. Nach Eingabe von Richtung (in Grad) und Distanz (in Kilometer) wird der entsprechende Endpunkt in der Karte markiert.

### 3.5.6.3. Elevation Finder

Dieses Tool führt dazu, dass beim Anklicken eines Punktes in der Karte die Höhe dieses Punktes angezeigt und eine Markierung gesetzt wird. Es können mehrere Punkte gemessen werden. Um die Höhe vorheriger Punkte angezeigt zu bekommen, muss mit der Maus über die dazugehörige Markierung gefahren werden und die entsprechende Höhe erscheint in einem kleinen Zusatzfenster.

#### 3.5.6.4. Fazit

Die drei oben vorgestellten Tools werden der Vollständigkeit halber erwähnt, da sie sich mit Distanzen befassen. Im weiteren Verlauf dieser Arbeit werden sie nicht weiter berücksichtigt, weil es sich dabei um Anwendungen handelt, die sehr spezifisch und für einen Schulatlas deshalb nicht geeignet sind.

# <span id="page-29-0"></span>**4. Gruppierung der verschiedenen Tools**

Um die verschiedenen Varianten von Kartenmassstabsinformationen und Distanztools auf ihre Eignung für den SCHWEIZER WELTATLAS interaktiv zu prüfen, werden die oben erläuterten Möglichkeiten in Gruppen eingeteilt. Sehr gut geeignet ist die Unterteilung in Massstabsinformationen, Distanzmesstools, Flächenmesstools und Vergleichstools.

# <span id="page-29-1"></span>**4.1. Massstabsinformationen**

Die beschriebenen Varianten für die Darstellung von Massstäben sind alle sehr ähnlich. Die wichtigste Eigenschaft, das Anpassen des Massstabsbalkens an den jeweiligen Kartenausschnitt, ist bei allen Varianten vorhanden. Etwas grösseren Spielraum lässt offenbar die Gestaltung und Auswahl eines Massstabsbalkens. Als kurze Zusammenfassung der Massstabsdarstellung: OpenStreetMap und Google Maps verwenden als Balken eine einfache Linie mit drei Querstrichen, Bing Maps hat sich für zwei nebeneinander liegende Balken entschieden, bei Diercke wird die Sichthöhe und beim Atlas der Schweiz die Massstabszahl angegeben.

# <span id="page-29-2"></span>**4.2. Distanzmesstools**

Zu den Distanzmesstools gehören zum einen die Messtools von Diercke und Google Maps, zum anderen die beiden Tools «How far is it between» und «Measure distance» von Free Map Tools. Mit all diesen Tools wird die Orthodromdistanz berechnet. Diese Funktion ist für ein Distanzmesstool zwingend, denn bei einer Distanzmessung wird in den meisten Fällen die kürzeste Distanz auf der Erdoberfläche als Ergebnis erwartet. Alle anderen Distanzmessungen, wie diejenige der Loxodromdistanz von Diercke oder diejenige von Google Maps, bei der die Distanz auf Strassen ermittelt wird, sind Zusatzfunktionen, die für den SWAi unnötig sind. Neben diesen offensichtlich zu dieser Gruppe gehörenden Tools, kann auch das Free Map Tool «How far can I travel» zu den Distanzmesstools gezählt werden. Durch die Eingabe von Geschwindigkeit und Zeit wird nämlich eine Distanz berechnet und in der Karte eingezeichnet.

## <span id="page-29-3"></span>**4.3. Flächenmesstools**

Zu den Flächenmesstools gehören vor allem zwei der oben beschriebenen Werkzeuge, nämlich die beiden Free Map Tools «Area Calculator» und «Radius around Point». Zusätzlich kann auch das Vergleichspolygon-Tool von MAPfrappe mitgezählt werden, da es den Flächeninhalt des gezeichneten Polygons berechnet.

Obwohl alle drei Tools eine Fläche messen, sind sie doch sehr unterschiedlich. Mit den Polygonen können fast beliebige Flächenformen direkt gemessen werden, während bei den Distanzkreisen Mittelpunkt und Radius definiert werden, was bedeutet, dass eine nicht

kreisförmige Fläche nicht messbar ist. Aus diesem Grund ist dieses Tool eher als Vergleichstool geeignet als für die Messung einer Fläche.

# <span id="page-30-0"></span>**4.4. Vergleichstools**

Als Vergleichstool gilt, wie der Name schon sagt, das Vergleichspolygon-Tool von MAPfrappe. Zusätzlich kann das Free Map Tool «Radius around Point», also das Tool, welches Distanzkreise zeichnet und berechnet, in diese Kategorie eingeordnet werden.

Solche Vergleichstools sind in thematischen Karten nicht essentiell, aber sie bieten eine gute Möglichkeit, Flächen zu vergleichen, Projektionsverzerrungen zu visualisieren oder von einem Ausgangspunkt aus innerhalb einer bestimmten Distanz liegende Orte zu finden.

# <span id="page-31-0"></span>**5. In Frage kommende Tools**

In diesem Abschnitt geht es darum, zu entscheiden, ob die zuvor beschriebenen und analysierten Tools für den SCHWEIZER WELTATLAS interaktiv verwendbar sind. Dabei sollen diejenigen Tools, die als eher ungeeignet eingestuft werden können, ausgeschieden und für den weiteren Verlauf der Arbeit nicht mehr beachtet werden. Aus den übrigbleibenden Möglichkeiten, oder einer Kombination aus diesen Möglichkeiten, wird später die Bestvariante für den Atlas erarbeitet.

Für die Darstellung der Massstabsinformationen können die beschriebenen Varianten für alle drei Module des Atlas verwendet werden. Dabei ist zu erwähnen, dass es in einem Schweizer Schulatlas nicht nötig ist, neben der Angabe in Kilometern noch weitere Einheiten aufzuführen und deshalb ein einzelner Massstabsbalken ausreicht.

In den zwei Modulen 2D-Karte und Globus sind gefundene Distanzmesstools einsetzbar, da zum Beispiel der Globus des SCHWEIZER WELTATLAS interaktiv mit demjenigen von Diercke und somit auch mit dessen Distanzmesstools vergleichbar ist. Ebenso verhält es sich mit den 2D-Karten und dem Messtool von Google Maps. Etwas schwieriger wird die Umsetzung eines solchen Tools für die Messung in Blockbildern. Hier muss nämlich zusätzlich die Topographie berücksichtig und eventuell ein Höhenmodell zu Hilfe genommen werden. Zudem stellt sich die Frage, ob Horizontaldistanzen, Schrägdistanzen oder eventuell beides gemessen werden soll.

Die etwas spezielleren Tools, wie das Strassendistanzmesstool von Google Earth oder das Free Map Tool «How far can I travel» sind interessant, werden aber vorläufig für den Atlas nicht in Betracht gezogen. Dies geschieht aus dem Grund, dass sie nicht primär die Distanz zwischen zwei Punkten messen, sondern Funktionen enthalten, die für den SCHWEIZER WELTATLAS interaktiv unnötig sind.

Bei den Flächenmesstools verhält es sich ähnlich wie bei den Distanzmesstools. Für den Globus und die 2D-Karten sind alle in Kapitel drei beschriebenen Varianten verwendbar, für das Blockbild wäre es wiederum um einiges komplizierter.

Die Tatsache, dass beim SCHWEIZER WELTATLAS interaktiv bereits die Möglichkeit besteht, zwei Fenster nebeneinander oder untereinander anzuzeigen, ist eine gute Voraussetzung für die Vergleichstools. Das heisst die Implementierung eines solchen Tools ist sicher auch für den Atlas umsetzbar, wobei der Aufwand für einen Vergleich in Blockbilder auch hier etwas grösser sein würde.

Zusammenfassend sind also einige Anwendungen auf den SCHWEIZER WELTATLAS interaktiv übertragbar. Im nächsten Schritt wird nun konkreter darauf eingegangen, welche Tools ausgewählt und in welcher Form sie umgesetzt werden sollen.

# <span id="page-32-0"></span>**6. Auswahl von Bestvarianten und Konzepterstellung**

# <span id="page-32-1"></span>**6.1. Einleitung**

Im folgenden Teil werden die Erkenntnisse aus den vorhergehenden Kapiteln verwendet, um bestmögliche Tools und Anwendungen für den SCHWEIZER WELTATLAS interaktiv zu finden. Dafür werden zuerst Anforderungen an die Massstabsdarstellung und das Tool definiert, anhand derer später die Bestvarianten ausgewählt werden. Dafür werden die bestehenden Tools mit den gestellten Anforderungen verglichen und so kombiniert und abgeändert, dass sie für den SWAi optimal passen. Das Ziel ist es, ein Konzept zu erstellen, das zeigt, wie die Massstabsinformationen dargestellt werden sollen und ein zusätzliches Tool zu wählen, welches die bestehenden Anwendungsmöglichkeiten erweitert.

## <span id="page-32-2"></span>**6.2. Anforderungen**

## <span id="page-32-3"></span>**6.2.1. Mindestanforderungen**

### 6.2.1.1. Allgemein

Folgende Mindestanforderungen müssen sowohl für die Darstellung der Massstabsinformationen als auch für das Kartenmesstool erfüllt sein:

• *Einfache und klare Darstellung*

Aufgrund der Tatsache, dass es sich beim SCHWEIZER WELTATLAS interaktiv um einen Schulatlas handelt, ist es sehr wichtig, dass die Gestaltung der Masstabsinformationen und der Messtools möglichst übersichtlich gehalten wird. Die damit gelieferten Informationen müssen schnell, einfach und eindeutig erfassbar sein.

• *Intuitive Anwendung*

Aus demselben Grund wie oben, soll ein Messtool im SCHWEIZER WELTATLAS interaktiv möglichst intuitiv bedient werden können. Das heisst es muss möglich sein, das Tool anzuwenden, ohne sich vorher zahlreiche Erklärungen vor Augen führen zu müssen.

• *Angemessene Auswahlmöglichkeiten*

Damit der eigentliche Zweck der Massstabsdarstellung und des Messtools nicht in Vergessenheit gerät, soll es nur beschränkte Auswahlmöglichkeiten für die Darstellung geben.

#### 6.2.1.2. Masstabsinformationen

Für die Darstellung der Massstabsinformationen gibt es weitere Anforderungen, die zwingend erfüllt sein müssen:

- *Klare Abgrenzung des Massstabsbalkens*
- *Kartenbild soll durch den Balken nicht gestört werden*
- *In allen drei Modulen gleiche Darstellung*

Es ist sinnvoll für die Massstabsinformationen in allen drei Modulen die gleiche Darstellung zu verwenden, um ein einheitliches Bild zu erhalten. Dies verdeutlicht einerseits die Zusammengehörigkeit von 2D-Karte, Globus und Blockbild und vereinfacht andererseits den Gebrauch des Atlas für den Benutzer, da er sich bezüglich Massstab nicht in jedem Modul neu orientieren muss.

• *Angabe der Distanz nur in einer Einheit*

Da es sich hier um einen Schulatlas handelt, der vor allem in Schweizer Schulen verwendet wird, ist die Distanzangabe in der in diesem Land üblichen Einheit Kilometer, oder je nach Zoomstufe Meter, ausreichend. Wird doch eine andere Einheit benötigt, muss diese von Hand umgerechnet werden.

#### 6.2.1.3. Messtool

Das Messtool im Speziellen muss neben den allgemeinen folgende Anforderungen erfüllen:

• *Distanzmessung*

Es muss möglich sein, mit dem zu implementierenden Tool beliebige Distanzen in einer Karte zu messen. Dabei soll immer die kürzeste Distanz zwischen zwei Punkten berechnet werden.

#### • *Teilstrecken und Reiserouten*

Da es interessant ist und oft gebraucht wird, sollen Teilstrecken gemessen werden können. Somit können die einzelnen Teildistanzen von ganzen Reiserouten ermittelt werden.

• *Berechnung der Gesamtdistanz*

Weil die Möglichkeit der Teilstreckenmessung besteht, müssen diese auch aufsummiert und ausgegeben werden können. Somit erhält man die Gesamtdistanz einer Reiseroute.

• *Flächenmessung*

Neben der Distanz sollen beliebige Flächen gemessen werden können.

### <span id="page-33-0"></span>**6.2.2. Zusatzanforderungen**

#### 6.2.2.1. Masstabsinformationen

• *Optisch schöne Darstellung* Der Balken soll optisch möglichst schön wirken, das heisst ein ausgeglichenes Bild abgeben.

#### 6.2.2.2. Messtool

• *Einzelne Teilstrecken löschbar*

Wie beim Tool von MAPfrappe bereits erwähnt, ist es sehr mühsam, wenn einzelne Teilstrecken nicht gelöscht werden können. Deshalb soll dies im SCHWEIZER WELTATLAS interaktiv besser umgesetzt werden.

• *Distanzen aller Teilstrecken abrufbar*

Es ist unpraktisch ist, wenn immer nur die zuletzt gemessene Teildistanz angezeigt wird, wie dies beim Distanzmesstool von Free Map Tools der Fall ist. Deshalb soll dies im SCHWEIZER WELTATLAS interaktiv so gehandhabt werden, dass die Distanz jeder gemessenen Teilstrecke angezeigt wird oder zumindest abrufbar ist.

• *Form der Fläche korrigierbar*

Bei der Flächenmessung sollen alle Punkte, welche für die Messung der Fläche gesetzt wurden, wieder entfernt und/oder verschoben werden können.

• *Flächenvergleich*

Im SCHWEIZER WELTATLAS interaktiv besteht die Möglichkeit, zwei Kartenfenster gleichzeitig anzuzeigen. Deshalb bietet es sich an, diesen Vorteil zu nutzen und einen Flächenvergleich zu ermöglichen.

## <span id="page-34-0"></span>**6.3. Darstellung der Massstabsinformationen**

## <span id="page-34-1"></span>**6.3.1. Mögliche Lösungsansätze**

In den oben beschriebenen und analysierten Karten wird die Aufgabe der Darstellung von Massstabsinformationen überall ähnlich gelöst. Optisch unterscheiden sich die Balken der verschiedenen Anbieter zwar, doch das Prinzip ist überall das gleiche. Das heisst bei der Auswahl einer geeigneten Massstabsdarstellung geht es vor allem darum, einen optimalen Balken zu finden.

Der bestehende Massstabsbalken des Atlas ist, wie in der Einleitung bereits beschrieben, sehr schlicht gehalten. Er besteht aus einem einfachen Balken, mit Angabe der entsprechenden Distanz in der Wirklichkeit [\(Abbildung 21\)](#page-34-3). Natürlich gibt es zahlreiche Möglichkeiten, einen Balken darzustellen. I[n Abbildung 22](#page-36-2) sind einige Varianten zu sehen.

<span id="page-34-3"></span>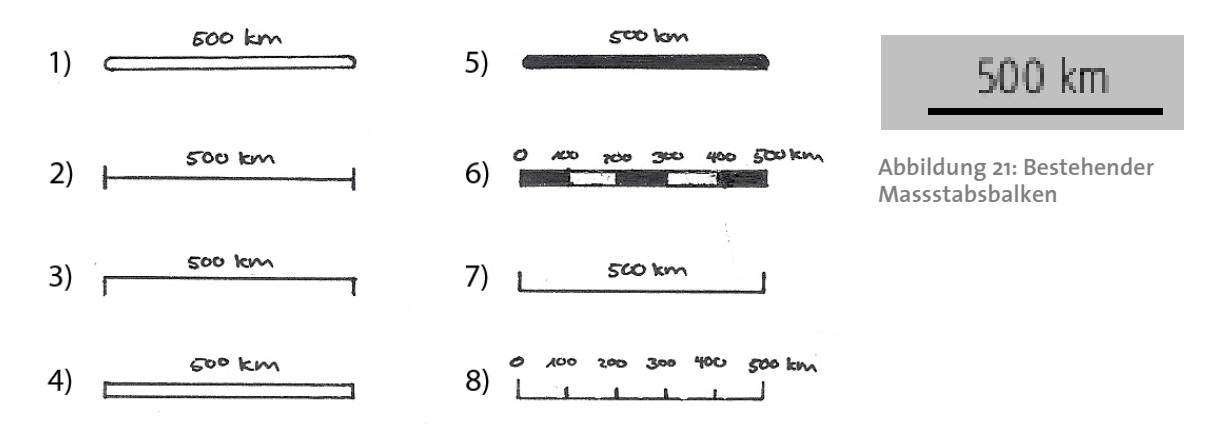

<span id="page-34-2"></span>**Abbildung 20: verschiedene Massstabsbalken**

Balken eins bis vier sowie fünf und sieben sind alle sehr ähnlich und vor allem sehr einfach und schlicht. Sie eignen sich für einen interaktiven Atlas besonders gut. Welches nun der schönste, angenehmste oder praktischste Balken ist, kann objektiv nicht beurteilt werden. Die anderen zwei Balken sehen zwar etwas professioneller aus, werden jedoch eher in analogen Karten verwendet, da die Unterteilung in kürzere Teildistanzen das Abschätzen in der Karte vereinfacht. Da im Atlas ein Distanzmesstool eingebaut werden soll, welches die Messung beliebiger Distanzen ermöglicht, erübrigt sich diese Unterteilung. Deshalb werden Balken sechs und acht für den Atlas ausgeschlossen.

Die Entscheidung für einen der restlichen sieben Balken (auch der bestehende Balken ist eine Möglichkeit), fällt subjektiv aus. Aufgrund der gestellten Anforderungen an den Massstabsbalken, können die beiden seitlich abgerundeten Balken ausgeschlossen werden, da sie das Kriterium der klaren Abgrenzung nicht erfüllen. Balken drei wirkt aufgrund der nach unten zeigenden Begrenzungsstrichen weniger schön, als die anderen Balken, das heisst er erfüllt die Zusatzanforderung weniger gut. Somit bleiben noch vier Balken übrig, wobei die Nummer vier und der bestehende Balken, abgesehen von der Füllung, identisch sind. Von diesen beiden wird der nicht ausgefüllte Balken verworfen, weil der andere deutlicher und besser sichtbar ist. Der Vorteil von Balken zwei und sieben, verglichen mit dem bestehenden Balken, ist, dass die Begrenzung des Balkens durch die beiden senkrechten Linien am Anfang und Ende der horizontalen Linie deutlich gegeben ist. Da solche Linien beim dicken schwarzen Balken fehlen, steht er nur an dritter Stelle. Die Entscheidung zwischen den verbleibenden zwei Balken geschieht aufgrund persönlicher Präferenzen, da sie die Anforderungen beide in gleichem Masse erfüllen.

Neben den bereits erwähnten Darstellungsarten, gibt es dank der Tatsache, dass der Schweizer Weltatlas interaktiv ist, eine weitere Möglichkeit. Im Gegensatz zu analogen Karten, können sich interaktive Karten fortlaufend den Eingaben entsprechend anpassen. Deshalb kann, anstatt eines vordefinierten Massstabbalkens, ein separates Fenster erstellt werden, in dem der Benutzer Einstellungen bezüglich der Massstabsdarstellung vornehmen kann. In einem solchen Dialog können zum Beispiel verschiedene Darstellungsarten für den Balken [\(Abbildung 20\)](#page-34-2) oder die gewünschte Distanz in der Wirklichkeit gewählt werden. Denkbar ist natürlich auch die Auswahl zwischen verschiedenen Einheiten, wie es bei Google Earth möglich ist. Somit kann jeder Benutzer den für ihn optimal geeigneten Massstabsbalken generieren lassen. Da die Anforderung der Einfachheit damit nicht erfüllt ist, wird diese Variante eines Dialogfensters nicht näher betrachtet.

Neben der Gestaltungsfrage muss geklärt werden, wie die Massstabsdarstellung funktionieren soll. Es gibt verschiedene Möglichkeiten, den Massstabsbalken für einen Kartenausschnitt zu wählen. Er kann sich entweder nur beim Zoomen oder sowohl bei der Zoom- als auch bei der Panfunktion anpassen. Ebenfalls wichtig ist es, zu definieren, auf welchen Punkt in der Karte sich der Balken bezieht. Üblicherweise wird dafür das Zentrum der Karte verwendet, aber es wäre auch denkbar, einen anderen Punkt zu wählen.

## <span id="page-36-0"></span>**6.3.2. Bestvariante**

### 6.3.2.1. Darstellung

Wie in den obigen Ausführungen ersichtlich, hat sich aufgrund der gestellten Anforderungen als Bestvariante ein einfacher Massstabsbalken mit zugehöriger Angabe der Distanz in Wirklichkeit ergeben. Da das Kriterium der klaren Abgrenzung bei den Balken mit den zwei senkrechten Begrenzungsstrichen am besten erfüllt ist, wird als Bestvariante Balken zwei, drei oder sieben gewählt. Wird die Zusatzanforderung der optischen Wirkung in Betracht gezogen, fällt die Entscheidung auf Balken Nummer zwei. [Abbildung 22](#page-36-2) zeigt nochmals, wie dieser aussehen könnte.

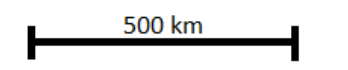

<span id="page-36-2"></span>**Abbildung 22: Bestvariante Massstabsbalken**

#### 6.3.2.2. Funktionsweise

Bei der Funktionsweise eines Massstabsbalkens geht es vor allem um seine Anpassung an den aktuellen Kartenausschnitt. Bisher wird er nur beim Zoomen, nicht aber beim Verschieben des Ausschnitts verändert. Weil sich der Massstab aber je nach Ausschnitt und Projektion stark ändern kann, ist es sinnvoll, die Anpassung an den Kartenausschnitt auch für den SCHWEIZER WELTATLAS interaktiv zu übernehmen. Da es am weitesten verbreitet ist, den Massstab immer auf das Zentrum des Kartenausschnitts zu beziehen, ist es naheliegend, dies auch im interaktiven Schweizer Schulatlas so zu übernehmen, damit die Anforderung der Einfachheit bestmöglich erfüllt ist. Zusammenfassend bedeutet dies, dass sich der Massstabsbalken verändert, wenn der Ausschnitt verschoben wird.

### 6.3.2.3. Unterschiede in den drei Modulen

Im Blockbild gestaltet sich die korrekte Darstellung eines Massstabes etwas schwieriger. Grundsätzlich zeigt der Massstab die Horizontaldistanz an. Diese ist im Blockbild, je nach Ansicht, aufgrund von perspektivischen Verzerrungen nicht in alle Richtungen gleich lang dargestellt. Da sich der Betrachter dieser Tatsache meist bewusst ist, wird die Darstellung der Massstabsinformationen im Blockbild gleich gehalten wie in den anderen zwei Modulen. So wird die Anforderung der Einheitlichkeit erfüllt.

## <span id="page-36-1"></span>**6.4. Mess- und Vergleichstool**

Werden die oben gestellten Anforderungen für das Kartenmesstool genau betrachtet, stellt sich heraus, dass die Lösung aus einer Kombination verschiedener Tools bestehen muss. Denn gemäss den Mindestanforderungen muss das Tool sowohl Distanzen als auch Flächen messen können. Zusätzlich soll es, laut Zusatzanforderungen, den Vergleich von Flächen ermöglichen. Deshalb wird ein Tool vorgeschlagen, das aus einer Kombination von Distanzmesstool, Flächenmesstool (ähnlich wie der «Area Calculator» von Free Map Tools) und Vergleichstool (ähnlich dem Vergleichspolygon von MAPfrappe) besteht. Ein solches Tool funktioniert wie ein gewöhnliches Distanzmesstool, mit der zusätzlichen Option, nach der Messung von mindestens zwei Teilstrecken eine Flächenmessfunktion und anschliessend eine Vergleichsfunktion zu aktivieren. Ein solches Kombitool erfüllt mehrere Anforderungen gleichzeitig. Im Folgenden werden die drei Teilfunktionen des Tools separat beschrieben.

## <span id="page-37-0"></span>**6.4.1. Distanzmesstool**

### 6.4.1.1. Mögliche Lösungsansätze

Das Distanzmesstool ist das Tool, welches wahrscheinlich am meisten genutzt wird. Das Bedürfnis, eine Distanz zu messen, tritt im Alltag immer wieder auf. Zum Beispiel bei der Planung einer sonntäglichen Velotour, bei der Routenwahl für einen Besuch bei Bekannten oder aus Interesse oder Neugier. Ausserdem ist das Distanzmesstool in den interaktiven Karten am weitesten verbreitet, da damit die gewünschte Distanz direkt bestimmt werden kann, ohne dass zusätzliche Überlegungen oder Umrechnungen nötig sind, wie es in analogen Karten der Fall ist. Zusätzlich ist ein Distanzmesstool wie dasjenige von Diercke oder Google verständlich und intuitiv anwendbar, womit ein Teil der allgemeinen Mindestanforderungen erfüllt ist.

Während der Analyse der bestehenden Karten und Tools, hat sich ergeben, dass es grundsätzlich zwei verschiedene Möglichkeiten gibt, eine Distanz in einer Karte zu messen. Die eine wird beim Tool «How far is it between» verwendet, die andere bei allen anderen untersuchten Distanzmesstools. Bei ersterem werden Start- und Zielpunkt durch Eingabe eines Ortsnamens festgelegt. Ein solches Tool erfüllt die Mindestanforderung, dass beliebige Distanzen in der Karte messbar sein müssen, nicht. Denn damit können nur Distanzen zwischen Ortschaften, nicht aber zwischen beliebigen Punkten auf dem Land oder auf dem Meer, gemessen werden. Die zweite Möglichkeit, wie sie bei Diercke und Google sowie beim Tool «Measure Distance» von Free Map Tools angewendet wird, entspricht den Anforderungen, da Anfangs- und Endpunkt durch Klick in die Karte definiert werden. Somit fällt die Wahl auf ein Tool dieser Art, dessen genaue Eigenschaften bei der Beschreibung der Bestvariante erläutert werden.

### 6.4.1.2. Bestvariante

### 6.4.1.2.1. Funktionsweise

Wie im vorhergehenden Abschnitt erwähnt, wird als Bestvariante ein Tool gewählt, das es ermöglicht, eine Distanz einfach und intuitiv zu messen. Aufgerufen wird das Tool über einen Button in der Menüleiste [\(Abbildung 23\)](#page-38-0). Beim Anklicken dieses Buttons öffnet sich ein kleines Fenster, welches die wichtigsten Informationen bezüglich des Tools enthält. Um eine Messung durchzuführen, wird der Anfangspunkt der zu messenden Strecke mit einem Klick in der Karte definiert und dessen Koordinaten aufgegriffen. Wird die Maus anschliessend bewegt, wird aus den Koordinaten fortlaufend die Distanz zwischen Mauszeiger und Startpunkt berechnet und in einem kleinen Rechteck neben dem Mauszeiger angezeigt. Mit einem zweiten Klick kann der Endpunkt der Strecke festgelegt und damit die zwischen Anfangs- und Endpunkt liegende Distanz berechnet werden. Damit mit dem Tool auch Reiserouten messbar sind, können mehrere Teilstrecken gemessen werden. Als Resultat

werden sowohl die Längen der einzelnen Teildistanzen als auch die Gesamtlänge der Route, das heisst die aufsummierten Teildistanzen, ausgegeben. Um eine weitere Zusatzanforderung zu erfüllen, ist es beim SCHWEIZER WELTATLAS interaktiv möglich, die Resultate aller Teildistanzen und nicht nur dasjenige der zuletzt gemessenen Distanz anzuzeigen. Zudem sollen einzelne Teilstrecken löschbar sein. Das bedeutet, dass ein beliebiger Zwischenpunkt in der Messung der Reiseroute durch erneutes Anklicken gelöscht werden kann. Damit dabei keine Lücken entstehen, werden der vorangegangene und der folgende Zwischenpunkt verbunden und diese Distanz als neue Teildistanz berechnet. Natürlich besteht auch die Möglichkeit, die ganze Messung auf einmal zu löschen.

In der Karte soll jede Teilstrecke eingezeichnet werden, indem der Grosskreisbogen aufgezeichnet wird. Dieser erscheint je nach Projektion als Gerade oder als gebogene Linie. Neben jeder dieser Linien wird deren berechnete Länge angezeigt. Mit einem Doppelklick kann die Messung einer Route aus Teildistanzen abgeschlossen werden. Dabei wird eine kleine Statistik erstellt, die Auskunft gibt über die Gesamtdistanz, die Anzahl gemessener Teilstrecken sowie über die kürzeste Distanz zwischen Start- und Endpunkt der Route (Luftlinie). Diese Statistik kann auch während der Messung aufgerufen werden, indem im Tool-Fenster der entsprechende Button angeklickt wird.

#### 6.4.1.2.2. Darstellung

Wie oben bereits erwähnt, soll für das Messtool ein separates Fenster erstellt werden. Mit Hilfe dieses Fensters können sämtliche mit der Distanzmessung zusammenhängende Einstellungen vorgenommen und Funktionen ausgeführt werden.

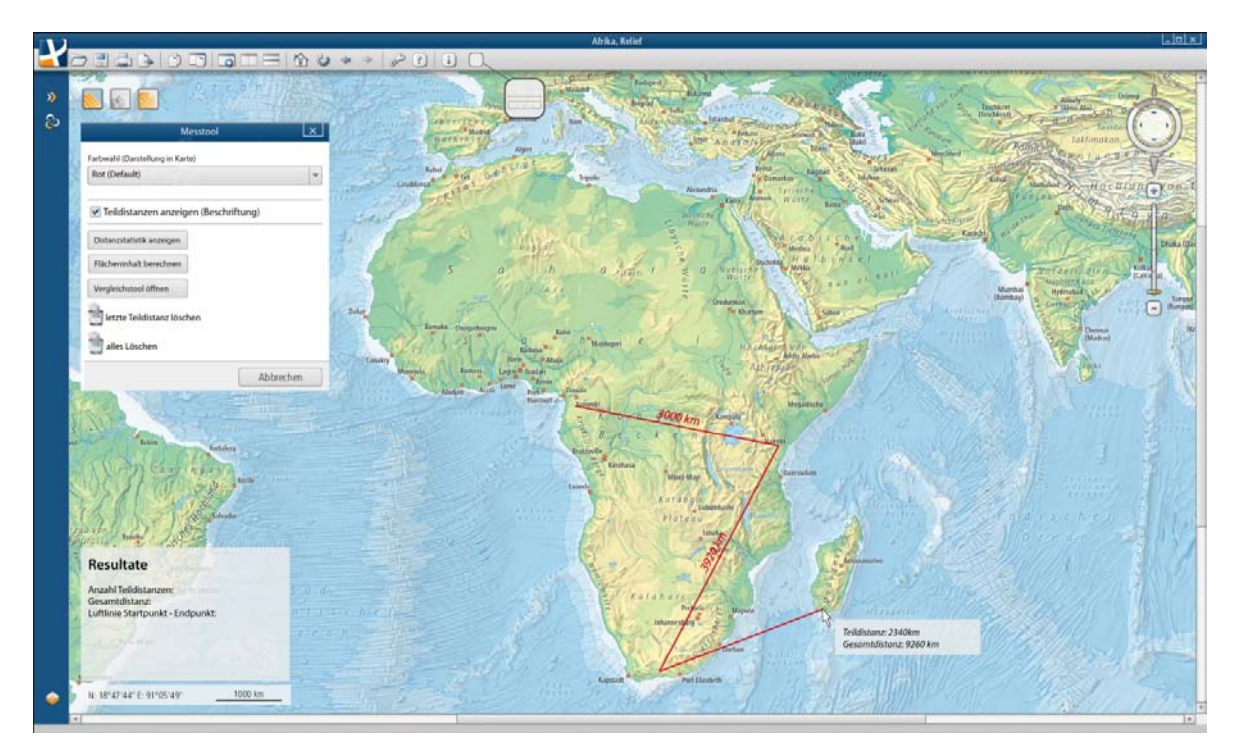

<span id="page-38-0"></span>**Abbildung 23: mögliches Aussehen des Distanzmesstools**

Beispiele dazu sind ein Button oder Symbol für das Löschen der bisherigen Messungen, die Wahl einer Farbe für die Linien, die in der Karte eingezeichnet werden oder das Ein- und Ausblenden der Beschriftung. [Abbildung 23](#page-38-0) zeigt eine Möglichkeit, wie dieses Fenster

aussehen könnte. Wie in dieser Illustration zu sehen ist, soll das Fenster wie die übrigen im Atlas verwendeten Fenster gestaltet werden.

Da der Atlas vor allem für Schüler konzipiert ist, soll die ganze Bedienung entsprechend der gestellten Anforderungen möglichst einfach gehalten werden. Aus diesem Grund muss überlegt werden, ob Einstellungen wie das Ein- und Ausblenden der Beschriftung oder die Wahl der Farbe besser weggelassen werden. Einige der thematischen Karten enthalten jedoch viele verschiedene Farben, was dazu führen kann, dass die gezeichneten Linien und die dazugehörigen Zahlen auf einer farbigen Kartenfläche nicht gut oder gar nicht sichtbar sind. Deshalb ist eine Farbwahl durchaus sinnvoll. Eine andere Möglichkeit wäre es, dieses Problem zu lösen, indem die Linienfarbe automatisch der Karte angepasst wird. Weil dies aber um einiges komplizierter wäre und es Schülern in der Regel gefällt, verschiedene Einstellungen auszuprobieren, wird die Möglichkeit mit der Farbwahl bevorzugt. Als Default-Wert wird die Farbe Rot verwendet, weil sie in den meisten Karten am deutlichsten zu sehen ist. In der Auswahl sind die üblichen zusätzlichen Farben wie Blau, Grün, Gelb und Schwarz zu finden.

Die Resultate der Distanzmessung werden in einem zusätzlichen Rechteck ausgegeben. Ein Vorschlag für die Darstellung ist wiederum in [Abbildung 23](#page-38-0) zu sehen, wo das Design des Rechtecks der Koordinaten- und Massstabsangaben übernommen wird. Auch das kleine Rechteck neben dem Mauszeiger soll gleich gestaltet werden, damit ein einheitliches Bild entsteht.

## <span id="page-39-0"></span>**6.4.2. Flächenmesstool**

## 6.4.2.1. Mögliche Lösungsansätze

Für die Messung von Flächen gibt es mehrere Möglichkeiten. Entweder können Flächen vordefinierter Formen, wie Kreise, Rechtecke oder Dreiecke, gemessen werden oder beliebige Flächen, indem Polygone gezeichnet und berechnet werden. Bei den vordefinierten Flächen ist das Tool «Radius around Point» als Beispiel zu erwähnen. Da die Form von Ländern jedoch eher selten einer einfachen Form entspricht, eignet sich die Variante mit dem Polygon am besten. Auf diese Weise können beliebige Flächen gemessen werden. Ein Vorteil der vordefinierten Form, zum Beispiel eines Kreises, ist, dass das Tool auch für die Visualisierung der Projektionsverzerrungen, ähnlich der Tissot'schen Indikatrizen, verwendet werden könnte. Verglichen mit dem Polygonmesstool ist dies weniger attraktiv, da es die Anforderung nach der Messung beliebiger Flächen nicht erfüllt. Als zusätzliches Tool wären solche Distanzkreise auf jeden Fall eine Überlegung wert.

### 6.4.2.2. Bestvariante

### 6.4.2.2.1. Funktionsweise

Das Flächenmesstool ist im Distanzmesstool integriert. Im Fenster, welches sich mit der Aktivierung des Tools öffnet, gibt es einen Button, auf dem zum Beispiel «Flächeninhalt berechnen» stehen könnte. Sobald mindestens zwei Distanzen gemessen sind, kann mit diesem Button die Flächenmessung ausgeführt werden. Dabei wird das Polygon automatisch geschlossen, das heisst der Startpunkt wird mit dem zuletzt angeklickten Punkt verbunden, und sowohl die Fläche als auch der Umfang des entstandenen Polygons berechnet. Da dieses Flächenmesstool auf dem Distanzmesstool aufbaut, sind die Polygonseiten Orthodrome. Ob dies bei einem Tool, das möglichst genau die Umrisse eines Landes nachzeichnen soll, sinnvoll ist, das sei mal dahingestellt. Die Flächenberechnung ist jedoch auf diese Weise viel einfacher. Ausserdem kann so zum Zeichnen der Umrisse das Distanzmesstool verwendet werden, das heisst es muss kein separates Tool entwickelt, sondern nur eine Zusatzfunktion eingefügt werden. Gleichzeitig mit dem Abschluss der Messung wird das gezeichnete Polygon zur Verdeutlichung der gemessenen Fläche eingefärbt. Wie bei der Distanzmessung werden die Resultate in einem zusätzlichen Resultate-Fenster angezeigt. [Abbildung 24](#page-40-0) zeigt, wie dieses Flächenmesstool möglicherweise aussehen könnte.

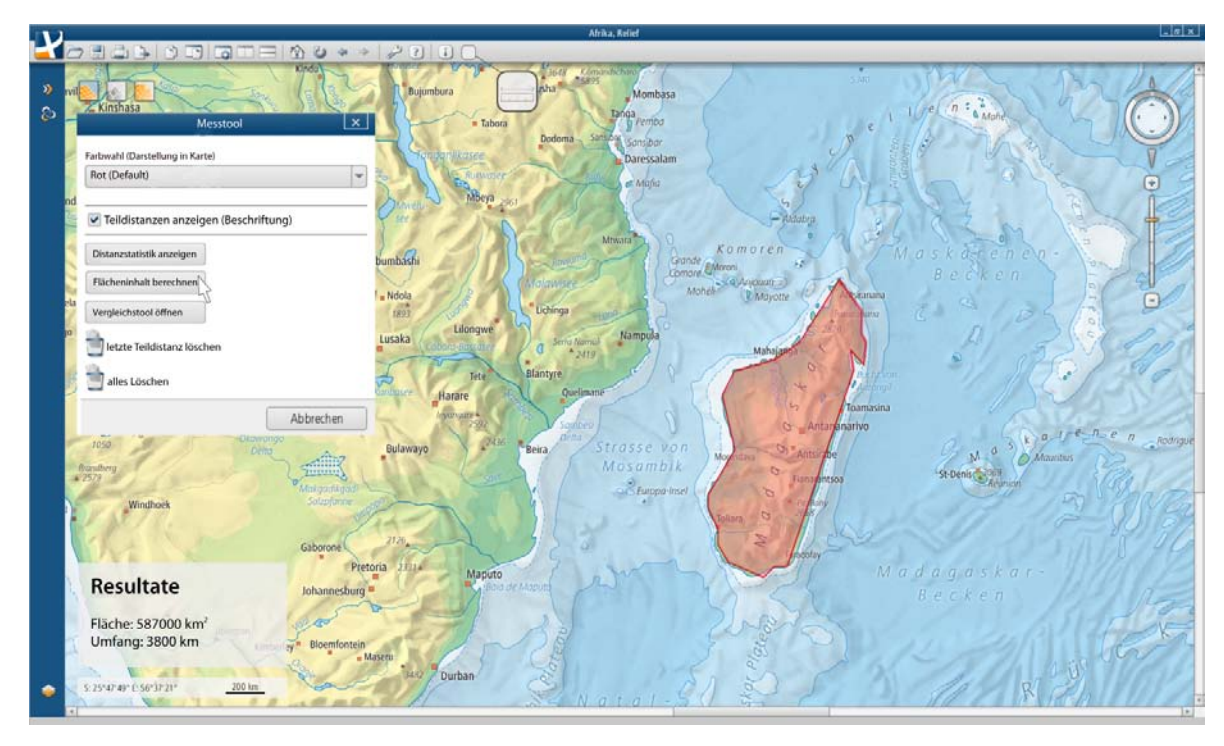

<span id="page-40-0"></span>**Abbildung 24: mögliches Aussehen des Flächenmesstools**

#### 6.4.2.2.2. Darstellung

Bei der Darstellung der gemessenen Fläche wird für den Umriss dieselbe Farbe wie für die Distanz verwendet, die Fläche wird mit einem helleren Ton eingefärbt und deren Transparenz erhöht.

Weil das Flächenmesstool im Distanzmesstool integriert ist, wird für die Bedienung dasselbe Fenster verwendet. Für diesen Teil des Tools wird deshalb ein zusätzlicher Button eingefügt, mit dem die Messung ausgelöst wird. Um den Ablauf der Flächenmessung einfacher verständlich zu machen, wird beim Überstreichen des Buttons mit der Maus kurz dessen Funktion erläutert (Bsp.: «Schliesst Fläche des Polygons und berechnet dessen Fläche und Umfang»). Zudem ist es möglich, mit einem Hilfebutton eine ausführliche Erklärung sowie einige Beispiele für die Anwendung des Tools aufzurufen.

## <span id="page-41-0"></span>**6.4.3. Vergleichstool**

### 6.4.3.1. Mögliche Lösungsansätze

In Anlehnung an das Tool von MAPfrappe wird zum Schluss die Möglichkeit eines Vergleichstools betrachtet. Da dieses Tool sehr ansprechend ist und seine Funktionsweise einleuchtet, wird ein Tool in diesem Stil vorgeschlagen. Der Vorteil davon ist, dass verschiedene Flächen oder Distanzen direkt miteinander verglichen werden können, indem zwei Kartenfenster verwendet werden. Für einen Schulatlas ist dies speziell gut geeignet, da es eine gute Methode darstellt, um Schülern die sehr unterschiedlichen Grössenverhältnisse verschiedener Länder vor Augen zu führen. Der SCHWEIZER WELTATLAS interaktiv eignet sich besonders für ein Vergleichstool, da bereits zwei verschiedene Kartenfenster gleichzeitig angezeigt werden können und es mit dem neuen Flächenmesstool möglich wird, Polygone zu zeichnen.

### 6.4.3.2. Funktionsweise

Nach dem Zeichnen eines Polygons, was nur bei aktiviertem Messtool möglich ist, kann dieses Vergleichstool mit Hilfe eines Buttons im bereits erwähnten Messtool-Fenster gestartet werden. Dadurch öffnet sich ein zweites Atlasfenster, in dessen Zentrum das gezeichnete Polygon erscheint. Im Gegensatz zur Ausgangskarte, wo das Polygon fest mit der Karte verbunden ist und sich beim Verschieben des Kartenausschnitts mitbewegt, ist es im zweiten Fenster fix. Das heisst, es bewegt sich beim Verschieben der Karte nicht, sondern bleibt im Zentrum des Fensters stehen. Aufgrund der Projektionsverzerrungen ändert es je nach Kartenausschnitt seine Grösse und in geringem Masse seine Form. Im zusätzlichen Kartenfenster kann eine beliebige Karte geöffnet und mit der Fläche des Polygons verglichen werden. Damit die Karten in den beiden Fenstern unabhängig voneinander verschoben werden können, muss die bestehende Funktion «Karten synchronisieren» deaktiviert werden.

### 6.4.3.3. Darstellung

Dieses Tool ist eine Erweiterung des Flächenmesstools und wird somit auf die gleiche Weise dargestellt. Das heisst das Polygon im zweiten Kartenfenster wird, wie das erste, in der gewählten Farbe gezeichnet. Der Unterschied ist, dass hier die Einfärbung der Fläche weggelassen wird, damit die darunterliegende Karte besser sichtbar und somit besser mit dem Polygon vergleichbar ist. Die zwei Kartenfenster können sowohl nebeneinander als auch untereinander platziert werden. Auch bei diesem Tool bleibt das Werkzeug-Fenster, welches das gleiche ist wie bei den anderen beiden Tools, geöffnet. In [Abbildung 25](#page-42-1) wird ein Vorschlag für die Gestaltung des Vergleichstools gezeigt. In der Mitte des rechten Kartenfensters ist das links gezeichnete Polygon zu sehen, das jetzt mit einem beliebigen Kartenausschnitt verglichen werden kann.

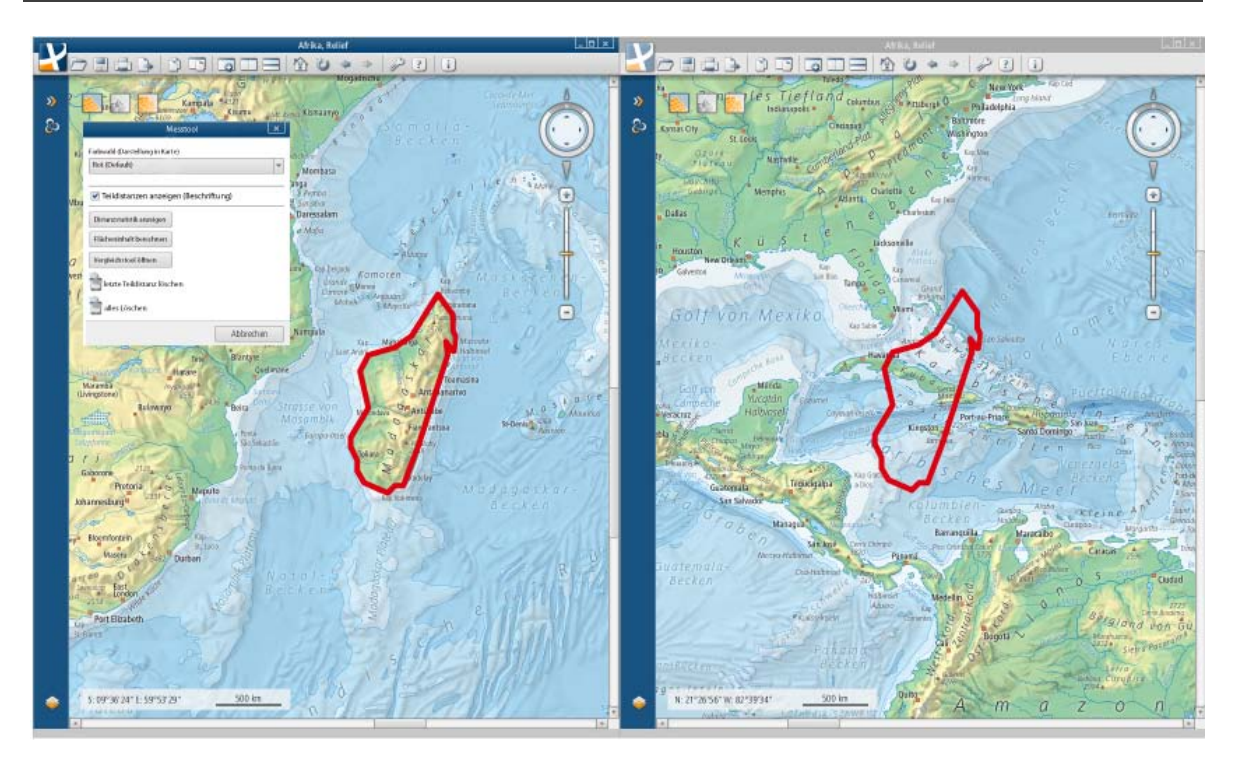

<span id="page-42-1"></span>**Abbildung 25: Mögliches Aussehen des Vergleichtools**

<u>.</u>

### <span id="page-42-0"></span>**6.4.4. Unterschiede in den drei Modulen**

Grundsätzlich funktioniert die Messung der Distanz und der Fläche in allen drei Modulen gleich. Im Blockbild müssen jedoch noch einige Dinge klarer definiert werden. Wie in der 2D-Karte und dem Globus wird aus den aufgegriffenen Koordinaten die Horizontaldistanz berechnet. Zusätzlich bietet sich im Blockbild die Möglichkeit, die Höhendifferenz zwischen Anfangs- und Endpunkt anzugeben, da aufgrund des DTMs<sup>[18](#page-42-2)</sup> Höheninformationen Messtool-Fenster ([Abbildung 26](#page-43-0)) gestartet werden, nachdem im Blockbild eine Distanz vorhanden sind. Diese Höhendifferenz wird zusätzlich zur Distanz ausgegeben. Ausserdem soll bei der Messung der Distanz im Blockbild, ähnlich wie beim Atlas der Schweiz, ein Profil der gemessenen Strecke erstellt werden. Es enthält Distanz- und Höhenangaben zu jedem darin enthaltenen Punkt. Diese Profildarstellung kann wiederum durch einen Button im gemessen wurde. Das dazugehörige Profil erscheint in einem neuen Fenster. Wurde mehr als eine Distanz gemessen, wird im Profil die ganze Route angezeigt.

Da bei allen im Atlas aufgeführten Blockbildern die entsprechende 2D-Karte vorhanden ist, macht es keinen Sinn, im Blockbild die Fläche so zu berechnen wie in der 2D-Karte. Aus diesem Grund werden die Informationen des dem Blockbild zugrunde liegenden DTMs verwendet, um an Stelle der Fläche aus 2D-Koordinaten die Oberfläche des Gebietes zu berechnen.

Das Vergleichstool wird in der Blockbild-Darstellung ganz weggelassen. Da ein Vergleich mit den entsprechenden 2D-Karten durchgeführt werden kann und da Blockbilder nur kleinräumig sind, macht ein Vergleichstool in diesem Modul wenig Sinn.

In [Abbildung 26](#page-43-0) wird eine Variante für die zwei unterschiedlichen Toolfenster gezeigt. Auf der linken Seite steht das Standard-Fenster, rechts die Variante für die Blockbilder.

<span id="page-42-2"></span><sup>&</sup>lt;sup>18</sup> Ein DTM (Digital Terrain Model oder Deutsch: Digitales Gelände Modell) ist ein Modell, welches die Erdoberfläche repräsentiert und somit Informationen zur Topografie der Erde enthält.

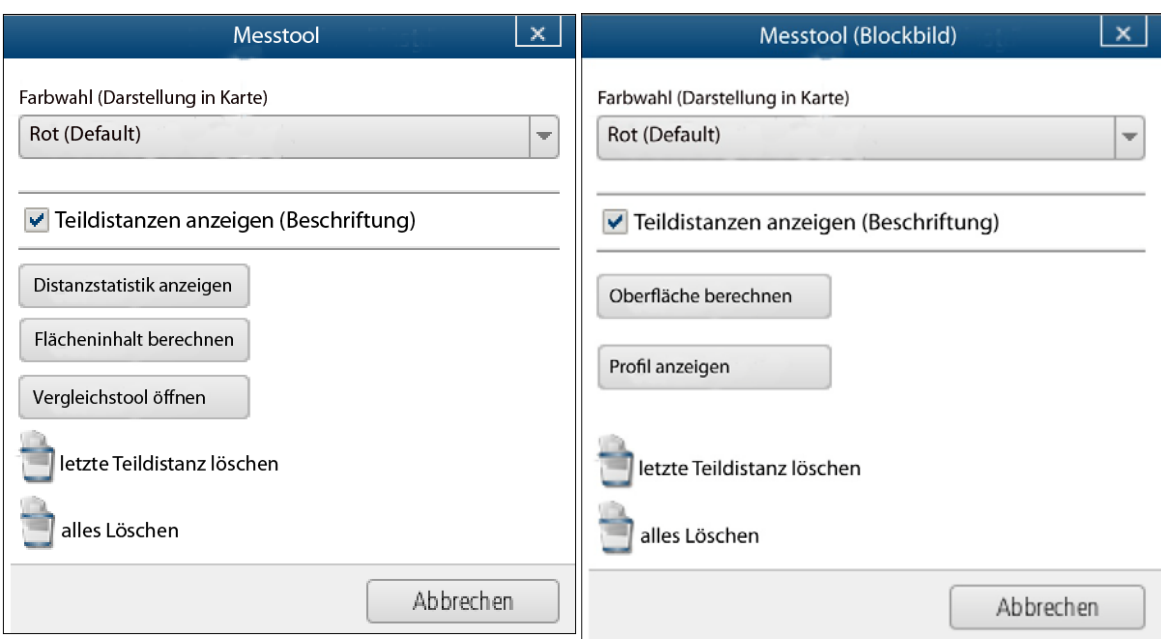

<span id="page-43-0"></span>**Abbildung 26: Messtool-Fenster (links: 2D-Karten und Globus, rechts: Blockbilder)**

# <span id="page-44-0"></span>**7. Programmieren der Demoversion**

# <span id="page-44-1"></span>**7.1. Grundlage**

Als Grundlage für die Demoversion dient ein einfaches Kartenfenster, ähnlich denjenigen des SCHWEIZER WELTATLAS interaktiv. Darin angezeigt wird eine Karte der Welt, welche frei verschiebbar ist. Eine Zoomfunktion wird der Einfachheit halber weggelassen, die Zoomstufe kann aber manuell im Programmcode verändert werden. Die verwendete Programmiersprache ist Java. Die Version 7.0 der Open-Source Software NetBeans dient als Entwicklungsumgebung.

Da diese Demoversion nur für Vorführungszwecke dient, werden nicht alle drei in Kapitel 6 beschriebenen Teilfunktionen implementiert. Das Demotool beschränkt sich deshalb auf die Distanzmessung, wobei eine vereinfachte Version davon umgesetzt wird.

# <span id="page-44-2"></span>**7.2. Vorgehen**

Beim Programmieren des Demonstrationstools müssen drei Teilfunktionen des Tools beachtet werden. Im Folgenden werden die drei Schritte näher beschrieben.

## <span id="page-44-3"></span>**7.2.1. Berechnung der Distanz**

Um die Distanz zwischen zwei Punkten auf der Kugel berechnen zu können, werden die geografischen Koordinaten dieser Punkte benötigt. Diese erhält man, indem beim Klicken in die Karte die Pixelkoordinaten aufgegriffen und diese in geografische Koordinaten umgerechnet werden. Mit Hilfe der zweiten geodätischen Hauptaufgabe auf der Kugel kann damit die gesuchte Distanz berechnet werden.

In der folgenden Formel [Bürki, 2011] steht b für die geografische Breite, l für die Länge und dl für die Differenz der Längen [\(Abbildung 27\)](#page-44-4).

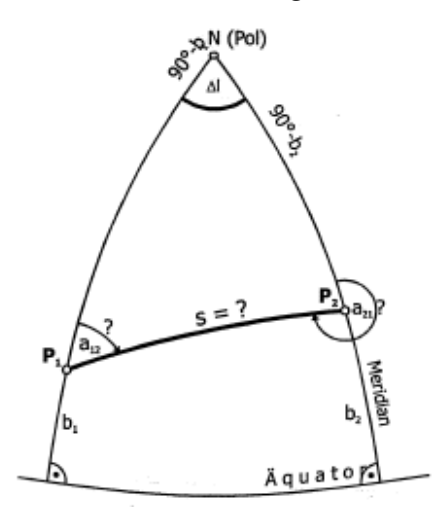

<span id="page-44-4"></span>**Abbildung 27. 2. Hauptaufgabe auf der Kugel [Bürki, 2011]**

## <span id="page-45-0"></span>**7.2.2. Darstellung in der Karte**

In der Karte werden alle für die Messung gesetzten Punkte mit kleinen, ausgefüllten Kreisen markiert. Zusätzlich sollen die gemessenen Distanzen visualisiert, das heisst als Grosskreisbögen in die Karte eingezeichnet werden. Diese grafischen Elemente werden alle in einem transparenten, über der Karte liegenden Map Panel eingefügt. [Abbildung 28](#page-45-1) zeigt das Kartenfenster nach der Messung von drei Teildistanzen.

Zum Zeichnen eines Grosskreisbogens müssen mehrere Wegpunkte definiert werden. Dafür müssen zuerst der Startwinkel ( $a_{12}$  in [Abbildung 27\)](#page-44-4) und die Koordinaten des «Apex» (höchster Punkt des Grosskreisbogens) ermittelt werden. Anschliessend kann für eine gegebene Länge die Breite jedes Wegpunktes berechnet werden [Digital Cartography, 2010]. In dieser Demoversion wird die Länge, ausgehend vom Startpunkt, für jeden neuen Wegpunkt um fünf Grad erhöht respektive vermindert. Das heisst, es wird alle fünf Grad ein Stützpunkt für das Zeichnen des Grosskreisbogens berechnet.

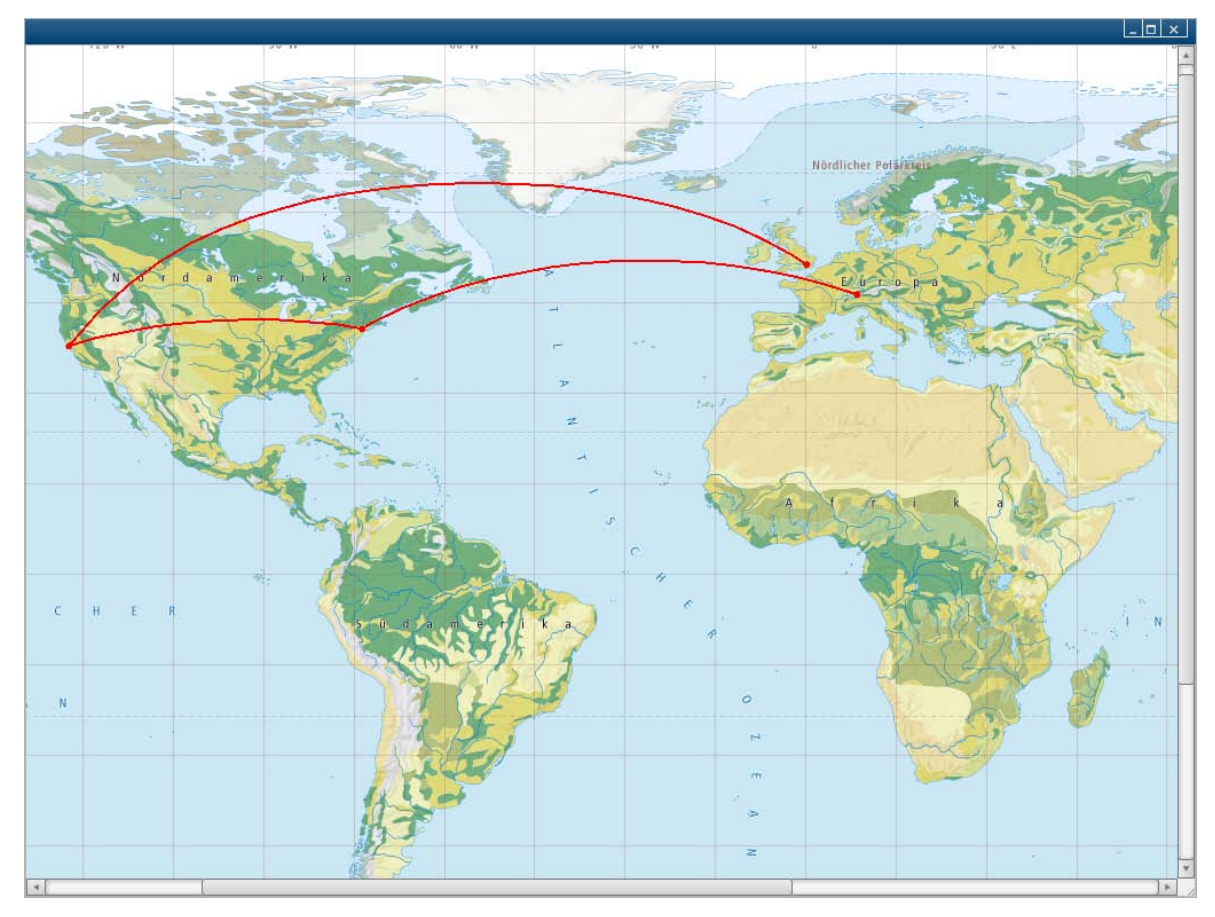

<span id="page-45-1"></span>**Abbildung 28: Grosskreisbögen in der Demoversion**

Im Folgenden ist der Ablauf der Berechnung mit den dafür verwendeten Formeln aufgelistet.

• *Berechnung des Startwinkels α [Digital Cartography, 2010]*

Dieser Winkel muss eventuell für die vier Startrichtungen (NO, NW, SW, SO) korrigiert werden ( $\alpha$  + 180° oder  $\alpha$  + 360°).

• *Berechnung der Breite und der Länge des höchsten Punktes des Grosskreisbogens* ϕ*<sup>S</sup>*

**Berechnung der Breite des Wegpunktes**  $\boldsymbol{q}$ **, für eine gegebene Länge λ<sub>W</sub>** 

## <span id="page-46-0"></span>**7.2.3. Ausgabe der Resultate**

Um die Resultate betrachten zu können, wird ein zusätzliches Fenster () erstellt, in welchem die Resultate der Berechnungen ausgegeben werden. Es soll erscheinen, sobald die Messung der ersten Distanz abgeschlossen ist, das heisst nach dem zweiten Klick in der Karte. Bei jeder weiteren Messung werden die Resultate angepasst. Mit Beenden kann das Fenster geschlossen und die gemessenen Distanzen gelöscht werden.

Folgende Informationen werden als Resultate ausgegeben:

- Zuletzt gemessene Teildistanz
- Gesamtdistanz
- Anzahl gemessene Teildistanzen
- Distanz zwischen Anfangs- und Endpunkt der Gesamtdistanz

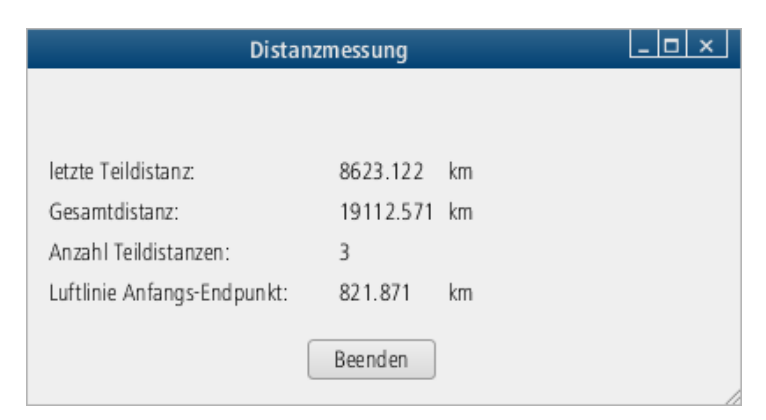

**Abbildung 29: Resultat-Fenster der Demoversion**

## <span id="page-46-2"></span><span id="page-46-1"></span>**7.3. Ergebnis**

Das entstandene Demonstrationstool ist, wie bereits erwähnt, eine vereinfachte Version des im Konzept vorgeschlagenen Distanzmesstools. Obwohl einige Angaben, wie zum Beispiel die Beschriftung der Teildistanzen, fehlen, eignet sich das Tool gut, um das Prinzip des Distanzmesstools aufzuzeigen. In [Abbildung 28](#page-45-1) und [Abbildung 29](#page-46-2) sind die zwei Fenster des Tools abgebildet.

# <span id="page-47-0"></span>**8. Diskussion und Ausblick**

# <span id="page-47-1"></span>**8.1. Beurteilung der Resultate**

Die gefundene Bestvariante der Massstabsdarstellung, ein einfacher Balken mit zwei senkrechten Begrenzungsstrichen und der Angabe der Distanz in Wirklichkeit, weicht nicht von der Darstellung in anderen interaktiven Karten und Atlanten ab. Auch die Funktionsweise der erarbeiteten Lösung unterscheidet sich nicht von den anderen. Deshalb und mangels überzeugender Alternativen, kann dieses Ergebnis als gute Lösung angesehen werden.

Für das vorgeschlagene Mess- und Vergleichstool werden die drei Teilfunktionen separat betrachtet. Als erstes wird auf das Distanzmesstool eingegangen. Da damit beliebige Distanzen einfach und intuitiv gemessen werden können, indem Anfangs- und Endpunkt bequem mit einem Klick in der Karte definiert werden, ist diese Lösung zufriedenstellend. Darüber, ob Auswahlmöglichkeiten, wie zum Beispiel die Farbwahl, wirklich nötig sind, könnte noch diskutiert werden, doch das Grundprinzip dieser ersten Teilfunktion leuchtet ein. Eine mögliche Erweiterung wäre, die Distanz zwischen Start- und Endpunkt der gemessenen Route ebenfalls in die Karte einzuzeichnen.

Der möglicherweise problematische Teil bei der Flächenmessung ist, dass das Polygon für die Messung nicht manuell geschlossen werden kann, sondern ein dafür kreierter Button verwendet werden muss. Da diese Lösung jedoch viel einfacher ist als andere Lösungen, in denen zum Beispiel auf den Anfangspunkt gesnappt wird, scheint diese Variante dennoch plausibel zu sein. Ausserdem erfüllt diese Teilfunktion des Messtools die Anforderung nach der Messung beliebiger Flächen.

Beim Vergleich von Flächen ist es etwas ungünstig, dass zuerst eine Fläche gemessen werden muss, damit das Vergleichstool geöffnet werden kann. Es wäre eventuell sinnvoller, wenn die zu vergleichende Fläche direkt im Vergleichsmodus (zwei Kartenfenster) definiert werden könnte. Abgesehen davon ist die Idee, die Fläche verschiedener Länder in zwei Kartenfenstern miteinander zu vergleichen, sehr gut und eine Umsetzung des Tools auf jeden Fall von Vorteil für den SWAi.

Die Lösungen, welche für den Spezialfall Blockbild vorgeschlagen werden, müssten vielleicht noch detaillierter betrachtet werden. Vor allem die Darstellung eines gemessenen Profils sowie die Funktionsweise der Oberflächenmessung verlangen nach einer genaueren Beschreibung. Es kann jedoch gesagt werden, dass die Ansätze als gut betrachtet werden und diese Funktionen in einem dreidimensionalen Blockbild durchaus sinnvoll sind.

Zum Schluss wird noch das Tool als Ganzes betrachtet. Je nachdem wäre es einfacher, wenn nicht ein einzelnes Tool mit drei Teilfunktionen, sondern drei separate Tools implementiert würden. So könnte für jedes Tool ein separates Werkzeug aus der Menüleiste aufgerufen und verwendet werden. Die Entscheidung, was besser geeignet ist, hängt schliesslich von den Anwendern ab. Aufgrund der Kompaktheit des Kombitools und der sich anbietenden Möglichkeit, für das Zeichnen der Fläche gleich vorzugehen wie bei der Distanzmessung, wird diese Variante hier bevorzugt.

Des Weiteren muss erwähnt werden, dass die drei ausgewählten Tools nicht unbedingt die besten sein müssen. Es gäbe noch viele andere interessante Anwendungen für Karten. Im Rahmen dieser Arbeit mussten jedoch Bestvarianten ausgewählt werden, das heisst es wurden Prioritäten gesetzt und diejenigen Tools ausgewählt, die nach Meinung der Autorin am besten für den SWAi geeignet sind.

Die in Kapitel 1.2 definierten Ziele konnten somit alle erreicht werden, wobei zu erwähnen ist, dass für das Programmieren der Demoversion nicht so viel Zeit blieb wie ursprünglich geplant war. Aus diesem Grund fiel dieses Programm eher einfach aus. Das Prinzip des Tools kann damit jedoch problemlos gezeigt werden, womit der Zweck des Demotools erfüllt ist.

# <span id="page-48-0"></span>**8.2. Ausblick**

In dieser Arbeit wurde ein Konzept erstellt, das aufzeigt, wie Massstabsinformationen im SCHWEIZER WELTATLAS interaktiv dargestellt werden können und wie ein Tool, welches Distanzen und Flächen messen sowie Flächen vergleichen kann, umgesetzt werden kann. Ein weiterer Schritt wäre es nun, dieses Konzept, oder Teile davon, zu realisieren und in den SCHWEIZER WELTATLAS interaktiv zu integrieren.

Des Weiteren wäre es denkbar, zusätzlich Tools für den interaktiven Schulatlas zu entwickeln. Eine Möglichkeit wäre zum Beispiel die Implementierung von Distanzkreisen, welche einerseits die Visualisierung der Projektionsverzerrungen ermöglichen und andererseits zeigen, welche Orte innerhalb einer gewissen Distanz von einem Ausgangspunkt aus liegen.

## <span id="page-48-1"></span>**8.3. Schlusswort**

Weder das Thema Massstabsdarstellung noch die verschiedenen Kartentools haben mich bisher gross beschäftigt. Mein Wissen beschränkte sich auf die Erfahrungen, die ich mit dem Distanzmesstool von Google gemacht habe. Von der Massstabsdarstellung wusste ich nicht mehr als jeder andere Kartennutzer. So war es sehr spannend, sich mit diesen Themen näher auseinander zu setzen und zu erfahren, wie gross das Angebot an Kartentools ist.

Die Vorgehensweise für die Erstellung eines Konzepts kennenzulernen, war eine wertvolle Erfahrung, die mir auch bei zukünftigen Arbeiten von Nutzen sein. Zudem war es interessant, Überlegungen bezüglich der Benutzerfreundlichkeit für Schüler anzustellen, das heisst sich vorzustellen, was einem Schüler gefallen und welche Anforderungen er an ein Kartentool stellen würde.

Auch wenn das Programmieren der Demoversion aus Zeitgründen etwas zu kurz gekommen ist, hat es Spass gemacht, zumindest einen kleinen Teil des Konzepts umgesetzt zu sehen und damit Distanzen zu messen. Ausserdem konnten meine eher bescheidenen Programmierkenntnisse aufgefrischt und sogar etwas erweitert werden.

Es wäre schön, wenn in naher Zukunft ein Kartentool im Atlas eingefügt und vor allem die Massstabsdarstellung verbessert würde. Ich freue mich darüber, eventuell einen kleinen Beitrag an den SCHWEIZER WELTATLAS interaktiv geleistet zu haben und hoffe, dass das Potential des SWAi bezüglich solcher Kartenmesstools genutzt wird.

# <span id="page-49-0"></span>**9. Referenzen und Quellenangaben**

# <span id="page-49-1"></span>**9.1. Literatur**

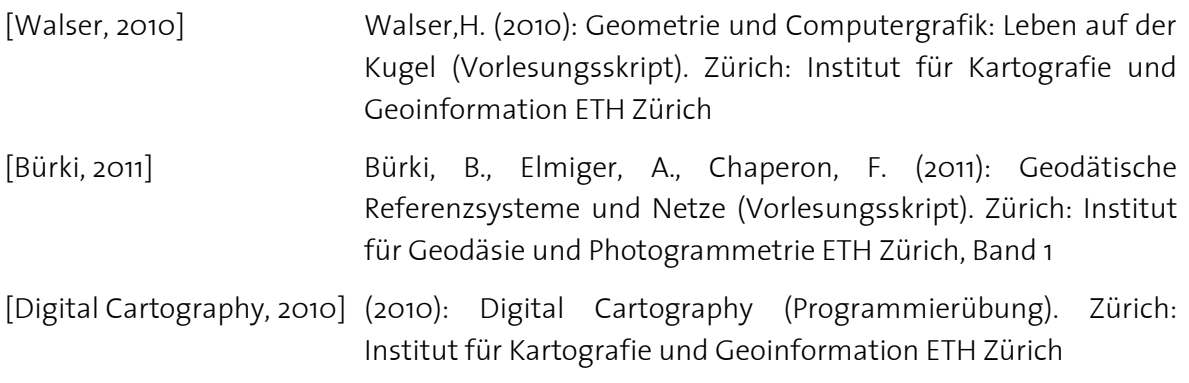

## <span id="page-49-2"></span>**9.2. Internet**

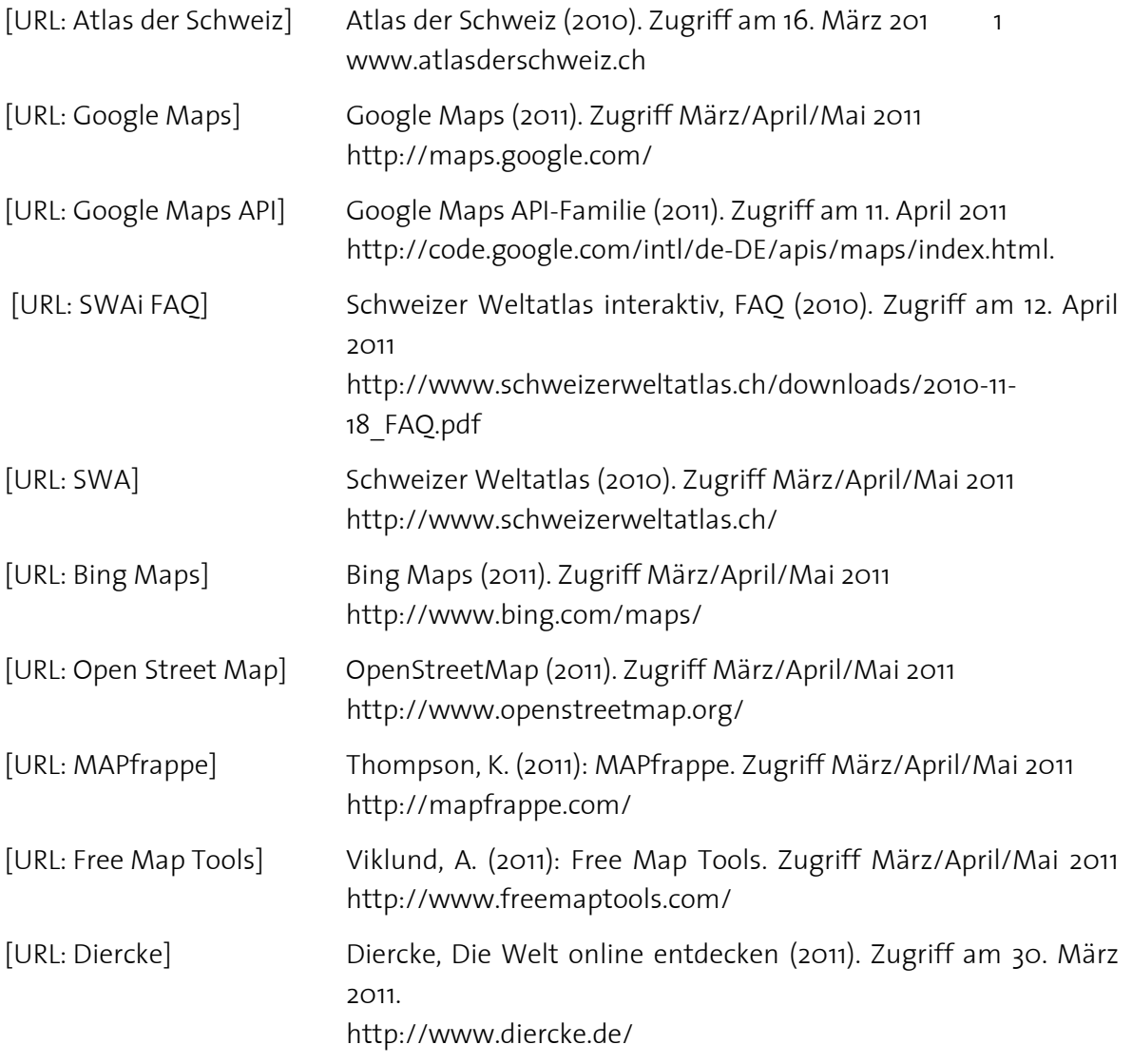

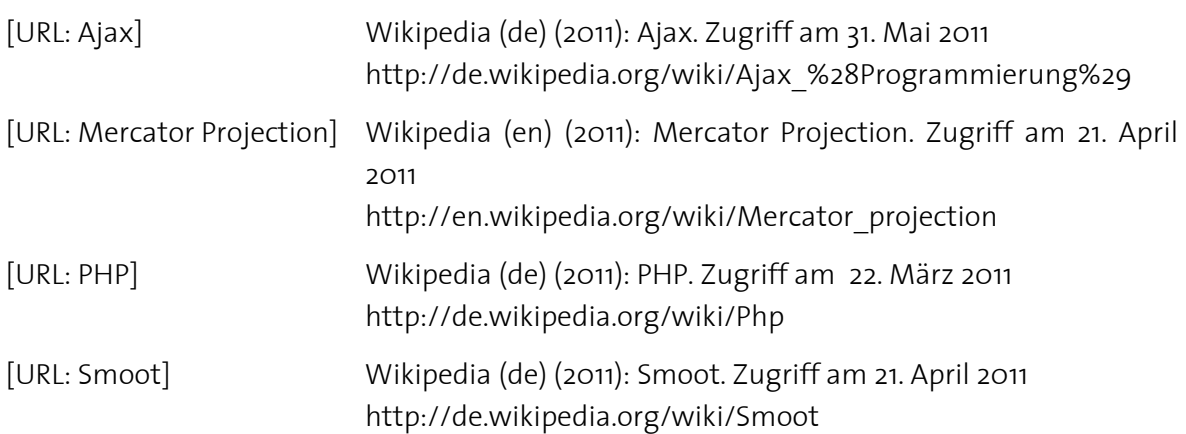

## <span id="page-50-0"></span>**9.3. Software**

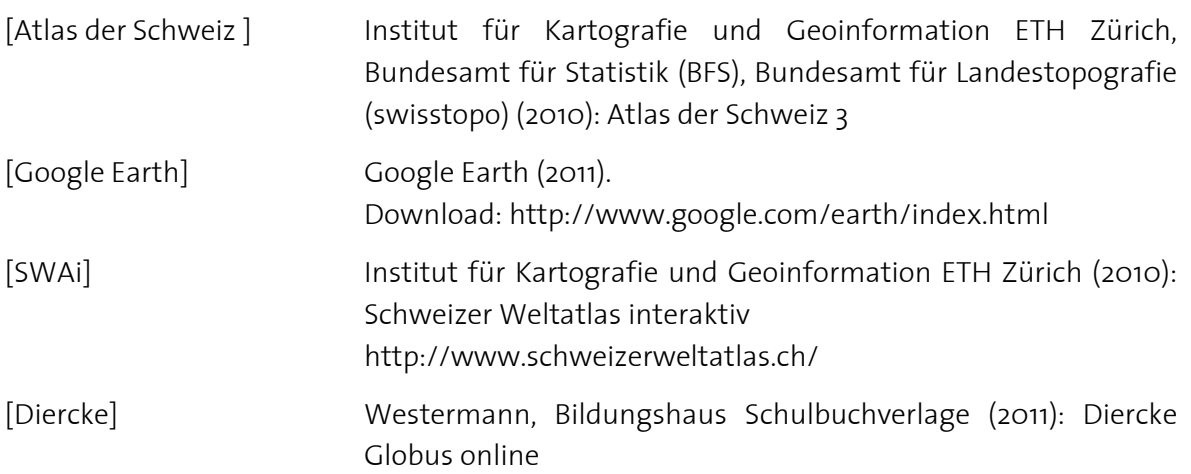

# <span id="page-51-0"></span>**Anhang**

- A3-Poster
- CD mit digitalen Files von:
	- Konzept im Originalformat
	- Bericht im Originalformat
	- Bericht als PDF-File
	- Poster als AI-File
	- Poster als PDF-File
	- Präsentation als PPT-File
	- Illustrationen
	- Demonstrationstool